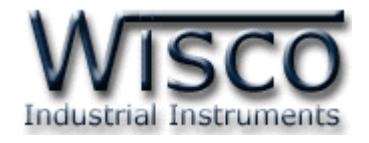

# **GSM Alarm**

# **RC37**

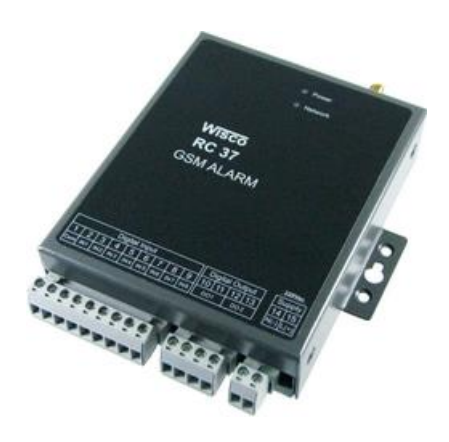

WISCO RC37 GSM ALARM Manual V1.3 Page I

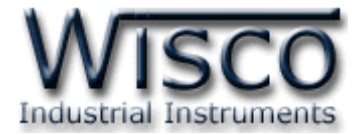

#### Page II WISCO RC37 GSM ALARM Manual V1.3

บริษัท วิศณุและสุภัค จำกัด 102/111-112 หมู่บ้านสินพัฒนาธานี ถนนเทศบาลสงเคราะห์ แขวงลาดยาว เขตจตุจักร กรุงเทพฯ 10900 โทร. (02)591-1916, (02)954-3280-1, แฟกซ์ (02)580-4427, <u>www.wisco.co.th</u>, อีเมล์ <u>[info@wisco.co.th](mailto:info@wisco.co.th)</u>

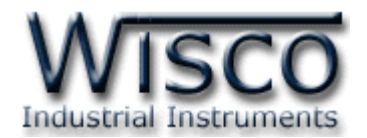

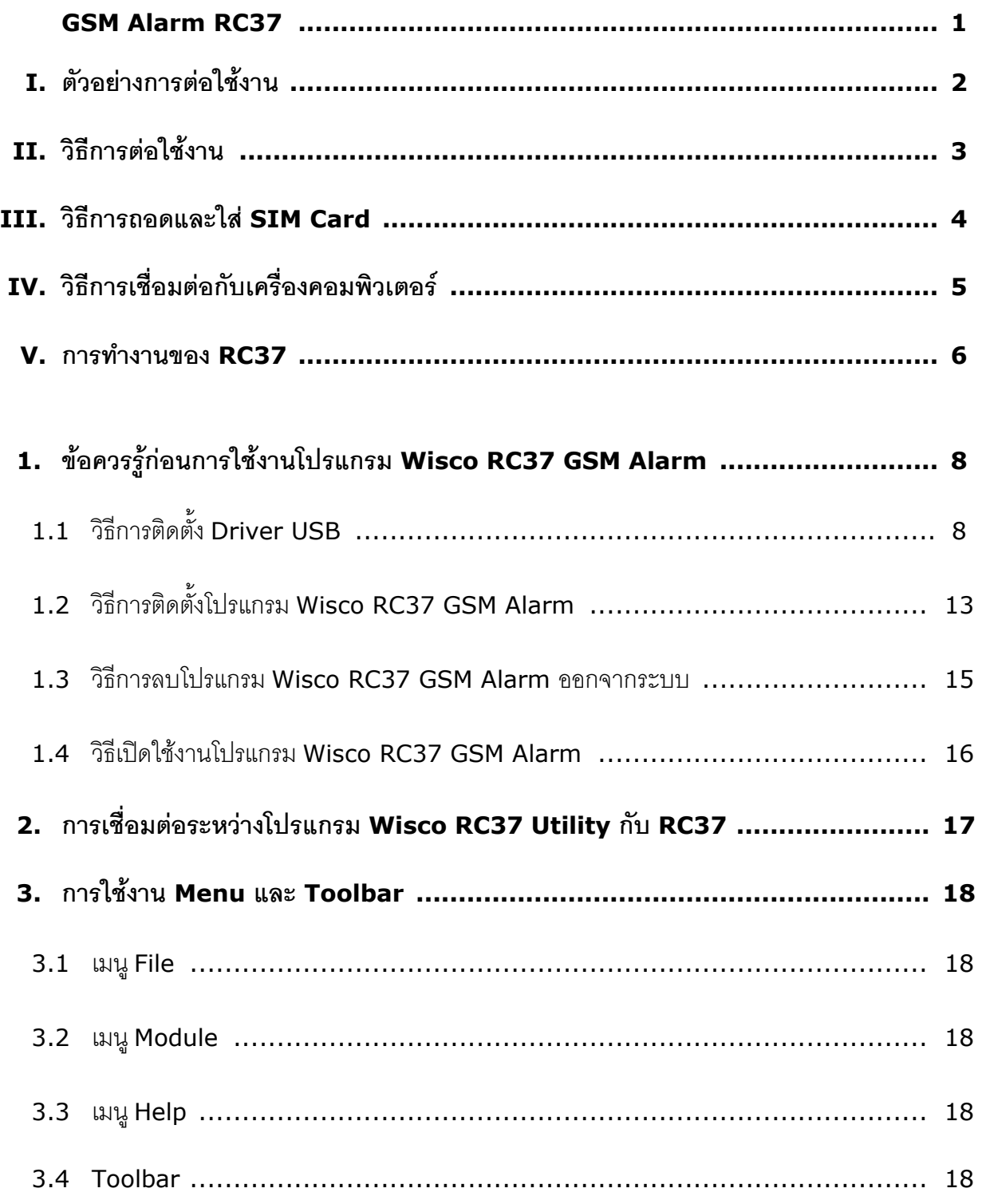

WISCO RC37 GSM ALARM Manual V1.3 Page III

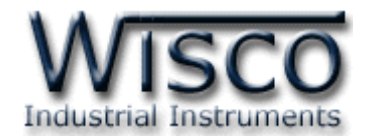

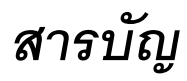

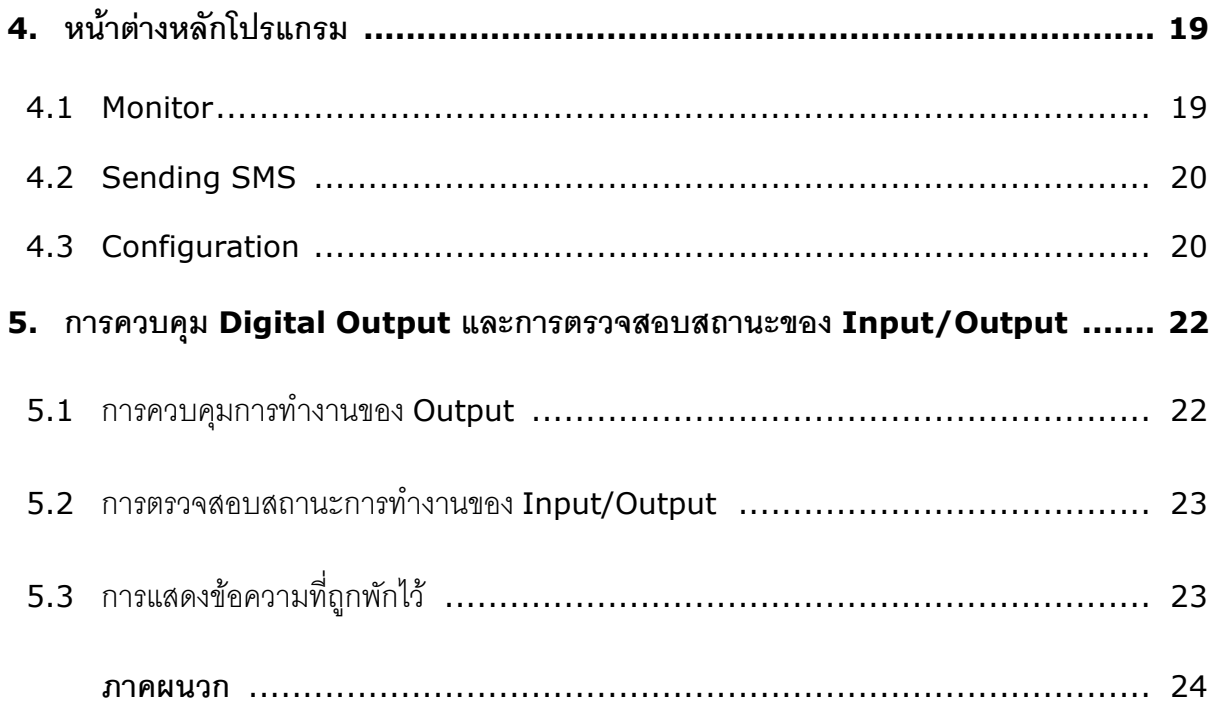

บริษัท วิศณุและสุภัค จำกัด 102/111-112 หมู่บ้านสินพัฒนาธานี ถนนเทศบาลสงเคราะห์ แขวงลาดยาว เขตจตุจักร กรุงเทพฯ 10900 โทร. (02)591-1916, (02)954-3280-1, แฟกซ์ (02)580-4427, [www.wisco.co.th,](http://www.wisco.co.th/) อีเมล์ [info@wisco.co.th](mailto:info@wisco.co.th)

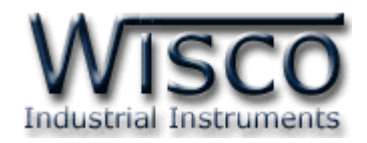

**GSM ALARM RC37**

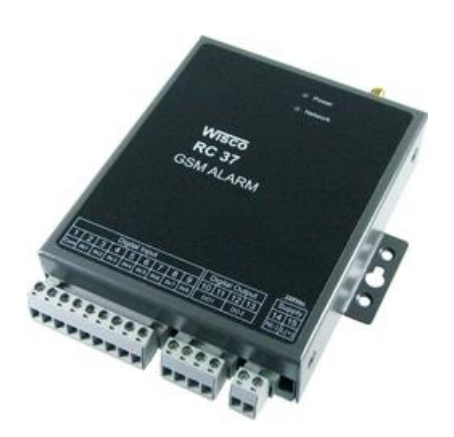

- 8 Alarm Digital inputs
- Programmable SMS Message
- Buffer 32 Alarm (Network Fail 15 Minute)
- 2 Digital Output Controlled by SMS
- Built-in 3G Modem (UMTS/HSDPA)

เมื่อ **GSM Alarm RC37** ได้รับสัญญาณการเกิด Alarm จากภายนอกผ่านทาง Digital Input RC37 จะส่งข้อความ SMS แจ้งไปยังเบอร์โทรศัพท์ ซึ่งถูกโปรแกรมไว้ล่วงหน้า การโปรแกรมข้อความ SMS และเบอร์โทรศัพท์ผู้ใช้สามารถโปรแกรมเองได้ โดยผ่านทางเครื่องคอมพิวเตอร์ RC37 สามารถรับสัญญาณ Digital การเกิด Alarm ได้จากอุปกรณ์หลายแบบ เช่น PLC, Contact Switch, Proximity Sensor นอกจากนี้ผู้ใช้สามารถส่ง SMS เพื่อควบคุมการ ON-OFF ของ Digital Output ได้

**Dimension** (Unit: mm.)

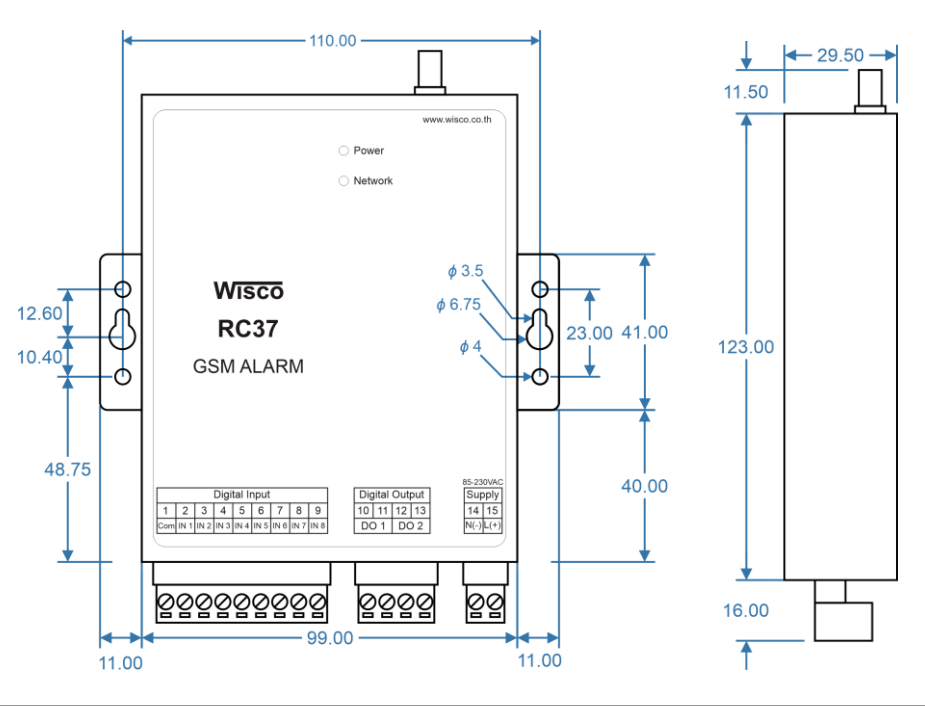

WISCO RC37 GSM ALARM Manual V1.3 Page 1 of 29

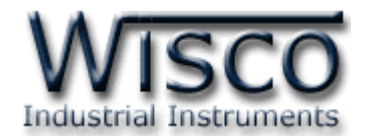

#### **I. ตัวอย่างการต่อใช้งาน**

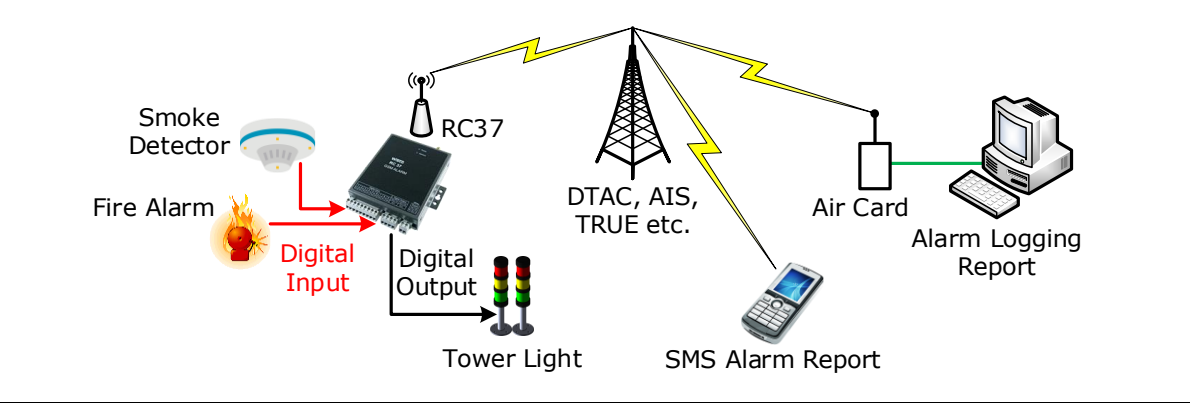

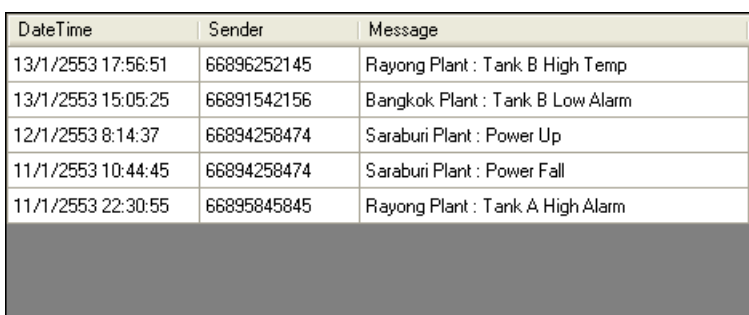

# ตัวอย่าง SMS Report ที่จอคอมพิวเตอร์

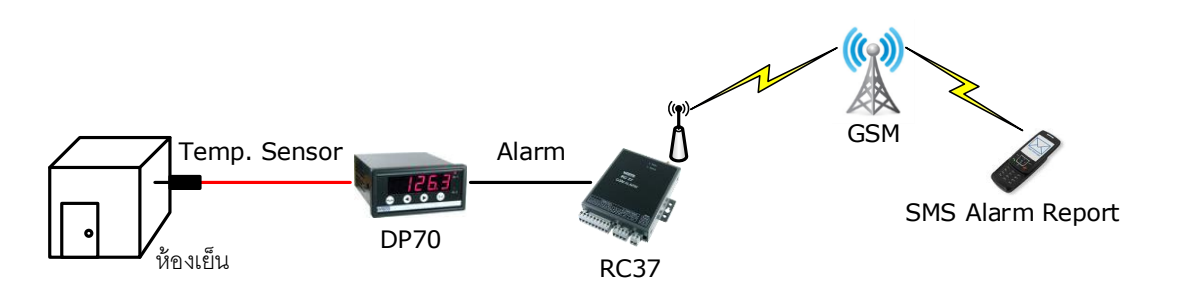

ตัวคย่างการใช้งานแจ้งเตือนความผิดปกติของห้องเย็น

บริษัท วิศณุและสุภัค จำกัด 102/111-112 หมู่บ้านสินพัฒนาธานี ถนนเทศบาลสงเคราะห์ แขวงลาดยาว เขตจตุจักร กรุงเทพฯ 10900

โทร. (02)591-1916, (02)954-3280-1, แฟกซ์ (02)580-4427, <u>www.wisco.co.th</u>, อีเมล์ <u>[info@wisco.co.th](mailto:info@wisco.co.th)</u>

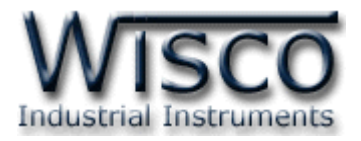

#### **II. วิธีการต่อใช้งาน**

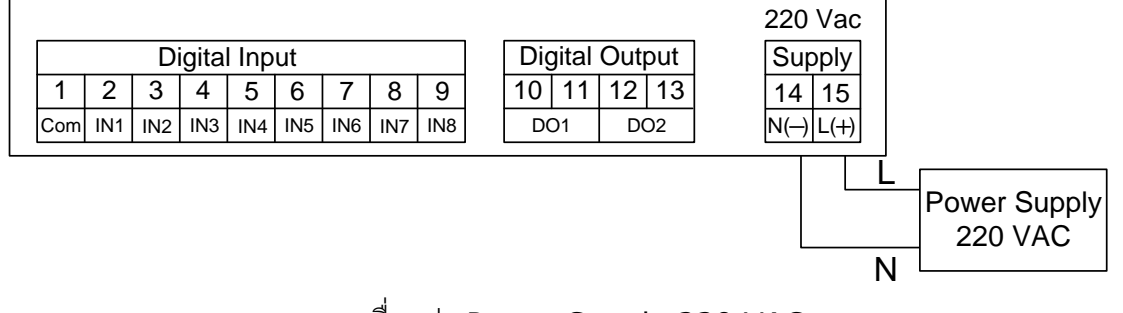

การเชื่อมต่อ Power Supply 220 VAC

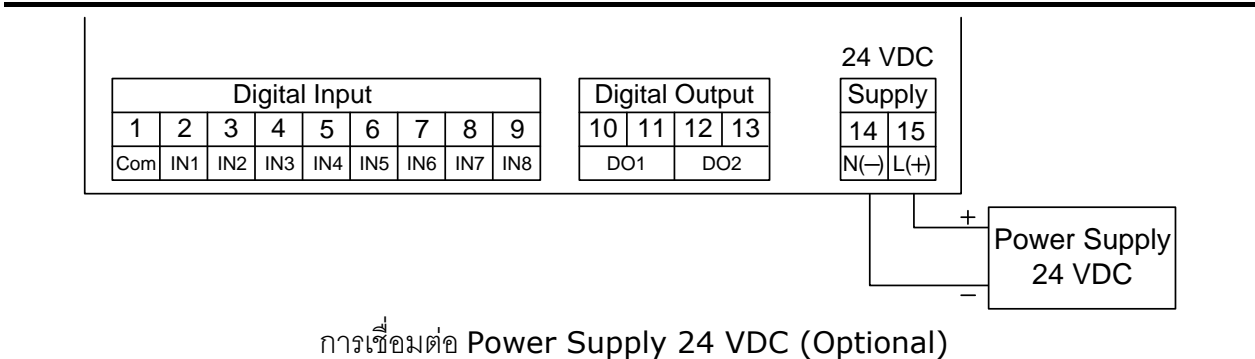

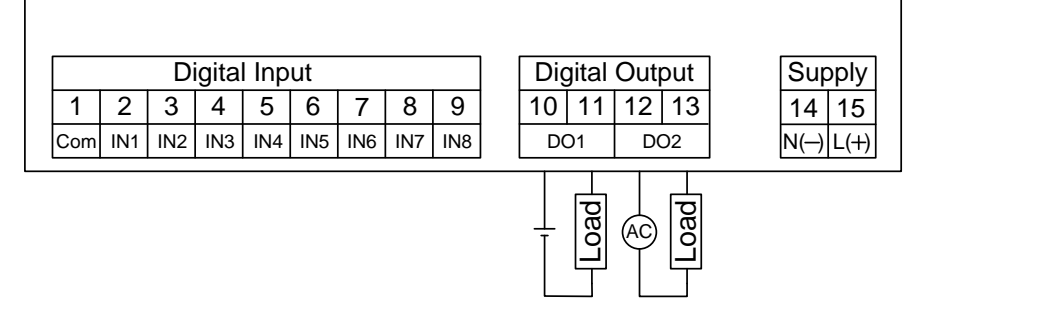

การเชื่อมต่อ Digital Output (250VAC@6A, 30VDC@6A)

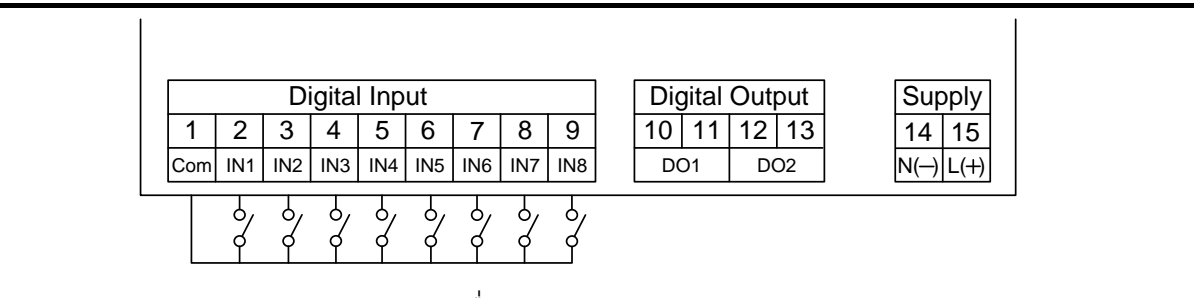

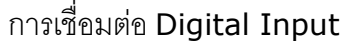

WISCO RC37 GSM ALARM Manual V1.3 Page 3 of 29

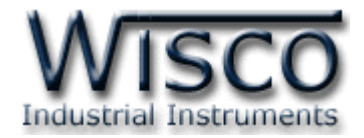

#### **III. วิธีการถอดและใส่ SIM Card**

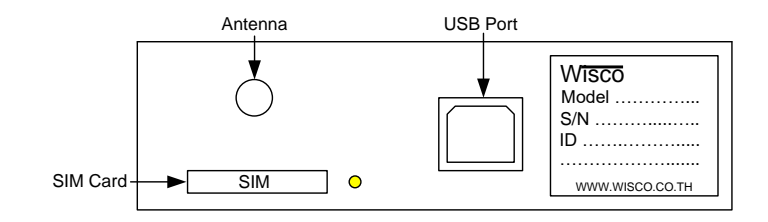

เมื่อต้องการใส่หรือถอด SIM Card ควรปิด Power Supply ก่อน (ควรใส่หรือถอด SIM Card อย่างรอบคอบ) การใส่หรือถอด SIM Card มีขั้นตอนดังนี้

❖ กดปุ่ มสีเหลือง

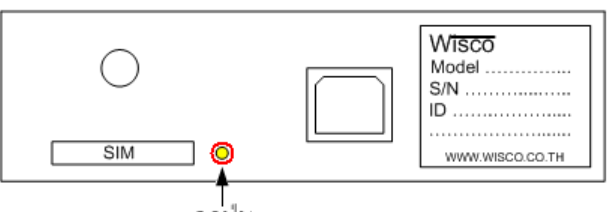

กดปุ่ม

❖ น าถาดใส่ SIM Card ออกมา

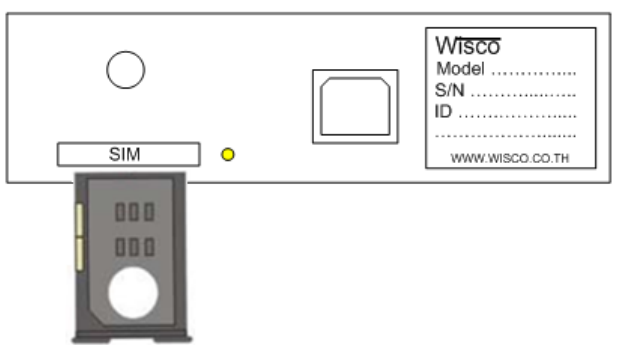

❖ ใส่ SIM Card ลงในถาด

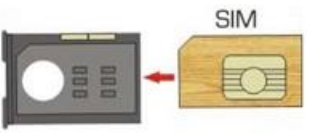

❖ จากนั้นน าถาด SIM Card ใส่เข้าไปในช่อง SIM Card

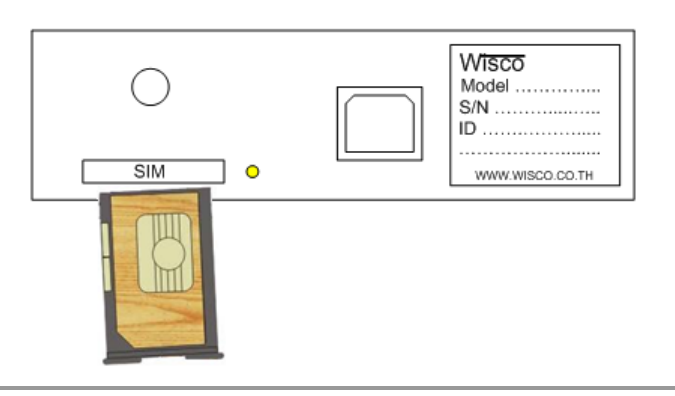

Page 4 of 29 WISCO RC37 GSM ALARM Manual V1.3

บริษัท วิศณุและสุภัค จำกัด 102/111-112 หมู่บ้านสินพัฒนาธานี ถนนเทศบาลสงเคราะห์ แขวงลาดยาว เขตจตุจักร กรุงเทพฯ 10900

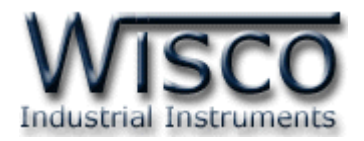

# **IV. วิธีการเชื่อมต่อกับเครื่องคอมพิวเตอร์**

ก่อนที่จะนำ RC37 ไปใช้งานได้นั้น จำเป็นที่จะต้องมีการตั้งค่า (Configuration) ก่อน โดยใช้ โปรแกรมในการตั้งค่าต่างๆ เช่น Station Name, Recipients' phone number, Filter list by phone number, ทดสอบการส่งข้อความและการทดสอบสัญญาณต่างๆ หลังจากนั้นจึงนำ RC37 ไปใช้ งาน

การเชื่อมต่อ RC37 กับเครื่องคอมพิวเตอร์สามารถทำการเชื่อมต่อผ่านทาง USB Port เพื่อทำการตั้ง ค่าให้กับ RC37

#### **การเชื่อมต่อผ่านทาง USB Port**

สาย USB จะมีหัวอยู่ 2 แบบ คือ Standard A และ Standard B ให้นำหัวแบบ Standard B ต่อเข้ากับ RC37 ที่ช่อง USB และนำหัวแบบ Standard A ต่อเข้ากับช่อง USB Port ที่เครื่อง คอมพิวเตอร์(USB Port จะอยู่ด้านหลังหรือด้านหน้าของเครื่องคอมพิวเตอร์)

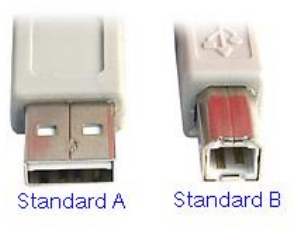

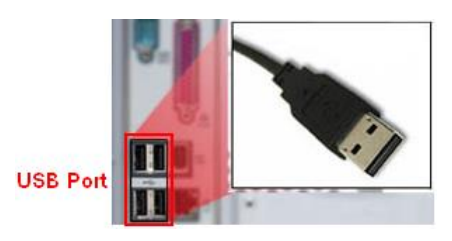

สาย USB และ USB Port ของเครื่องคอมพิวเตอร์

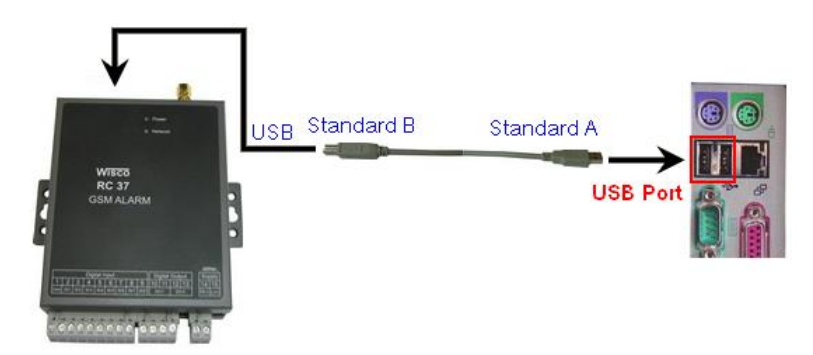

การเชื่อมต่อ RC37 กับเครื่องคอมพิวเตอร์ผ่านทาง USB Port

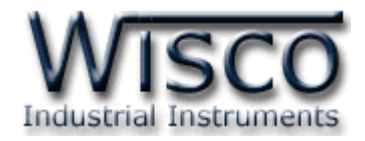

#### **V. การท างานของ RC37**

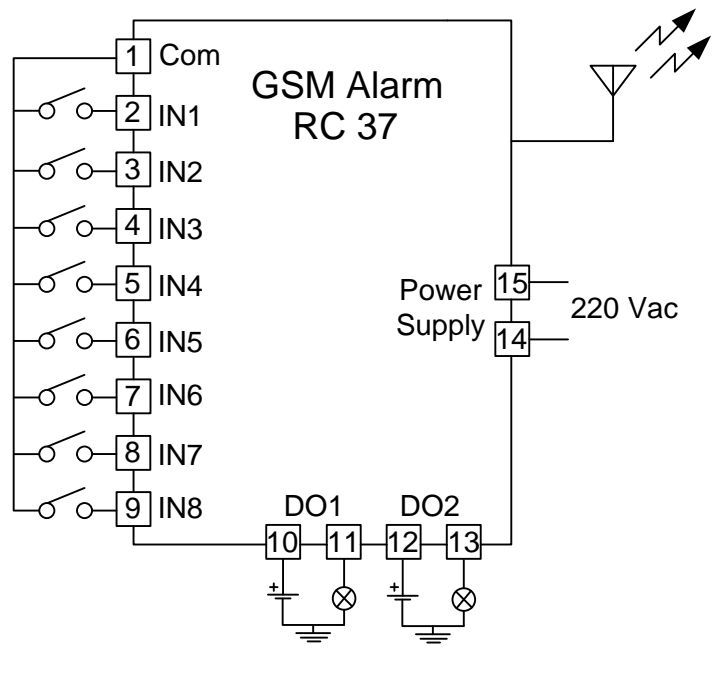

วิธีการต่อสาย

- ❖ ใช้โปรแกรม Wisco RC37 GSM Alarm ตั้งค่าให้กับ RC37 เช่น ระบุชื่อของ Module, ระบุ หมายเลขโทรศัพท์ของผู้รับข้อความ, ระบุหมายเลขโทรศัพท์ของผู้ส่งข้อความเพื่อควบคุมOutput, ระบุข้อความที่ใช้แจ้งสถานะการเกิด Alarm และกำหนดระยะเวลาการตรวจจับความเปลี่ยนแปลง ของ Input จากสถานะหนึ่งไปอีกสถานะหนึ่ง
- $\hat{\mathbf{z}}$  RC37 มีรูปแบบการทำงานดังนี้
	- ➢ เมื่อ RC37 ได้รับสัญ ญ าณ INPUT เข้ามาแล้วจะท าการตรวจสอบกับเงื่อนไขที่ผู้ใช้ ได้โปรแกรมไว้ในระยะเวลาที่กำหนดและจะส่งข้อความตามที่ได้ระบุไว้ในช่องสัญญาณ Alarm นั้นๆ
	- ➢ เมื่อ RC37 ได้รับข้อความที่ส่งเข้ามาเพื่อควบคุม Output แล้ว RC37 จะควบคุม Output ของช่องนั้นๆ
	- ➢ เมื่อ RC37 ได้รับข้อความเพื่อขอให้แจ้งสถานะของ Input และ Output ขณะนั้น RC37 จะส่งข้อความแจ้งสถานะนั้นๆ กลับไปยังผู้ใช้

Page 6 of 29 WISCO RC37 GSM ALARM Manual V1.3

บริษัท วิศณุและสุภัค จำกัด 102/111-112 หมู่บ้านสินพัฒนาธานี ถนนเทศบาลสงเคราะห์ แขวงลาดยาว เขตจตุจักร กรุงเทพฯ 10900 โทร. (02)591-1916, (02)954-3280-1, แฟกซ์ (02)580-4427, [www.wisco.co.th,](http://www.wisco.co.th/) อีเมล์ [info@wisco.co.th](mailto:info@wisco.co.th)

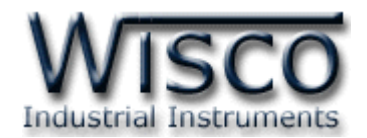

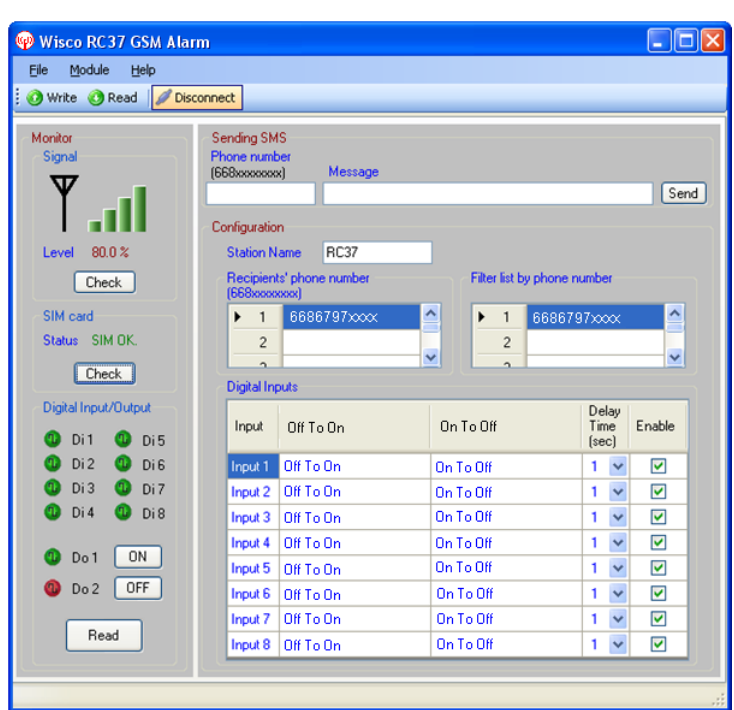

**Wisco RC37 GSM Alarm**

**Wisco RC37 GSM Alarm** ใช้สำหรับอ่านค่าหรือตั้งค่าให้กับ RC37 เช่น ข้อความ, หมายเลข โทรศัพท์ที่ต้องการส่ง Alarm, หมายเลขโทรศัพท์ที่ใช้ควบคุม Output นอกจากนี้ยังสามารถทดลองส่ง ข้อความ, ตรวจสอบสถานะของ Input และ SIM Card, ทดสอบความแรงของสัญญาณโทรศัพท์และ ควบคุมให้Output เปลี่ยนแปลงสถานะ

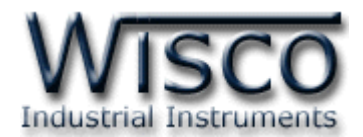

# **1. ข้อควรรู้ก่อนการใช้งานโปรแกรม Wisco RC37 GSM Alarm**

โปรแกรม Wsco RC37 GSM Alarm สามารถเชื่อมต่อกับ RC37 ผ่านทาง USB Port

# **การใช้งาน USB Port**

- $\bullet$  ก่อนทำการเชื่อมต่อผ่านทาง USB Port ควรจ่ายไฟให้กับ RC37 และต่อสาย USB ระหว่าง RC37 กับเครื่องคอมพิวเตอร์
- ❖ เมื่อใช้งาน USB Port เป็นครั้งแรก ต้องติดตั้ง Driver USB ก่อน ดูรายละเอียดได้ในหัวข้อที่ **1.1**

# **1.1 วิธีการติดตั้ง Driver USB**

Driver USB ของ RC37 สามารถหาได้จากใน CD ที่มากับ RC37 หรือเว็บไซต์ของทางบริษัท

[www.wisco.co.th/main/downloads](http://www.wisco.co.th/main/downloads) ขั้นตอนการติดตั้ง Driver มีดังนี้

- ❖ใส่แผ่น CD ลงใน CD/DVD-ROM
- ❖จ่ายไฟให้กับ RC37
- ❖ต่อสาย USB ระหว่าง RC37 กับเครื่องคอมพิวเตอร์
- ❖รอสักครู่ จะปรากฏหน้าต่าง "Found New Hardware Wizard" ขึ้นมา

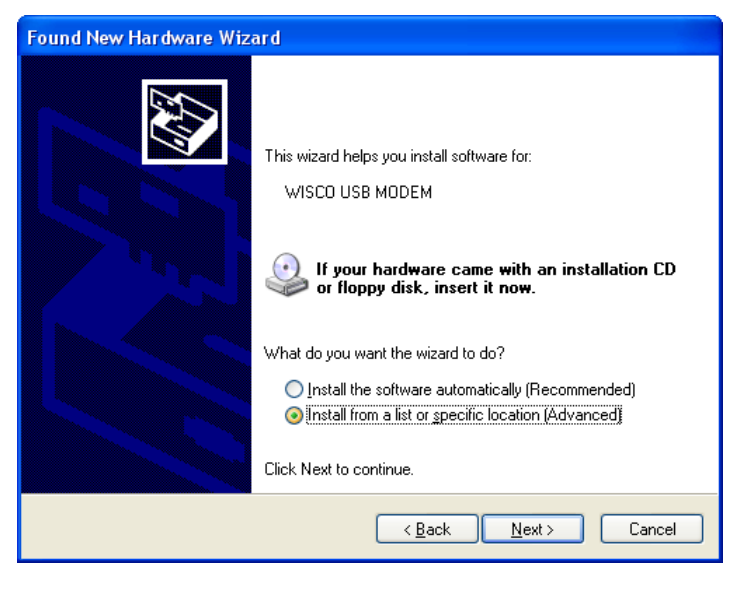

❖ เลือก ⊙ Install from a list or specific location (Advanced) และกดปุ่ม Г  $\sqrt{\frac{N}{2}}$ ext >

#### Page 8 of 29 WISCO RC37 GSM ALARM Manual V1.3

บริษัท วิศณุและสุภัค จำกัด 102/111-112 หมู่บ้านสินพัฒนาธานี ถนนเทศบาลสงเคราะห์ แขวงลาดยาว เขตจตุจักร กรุงเทพฯ 10900

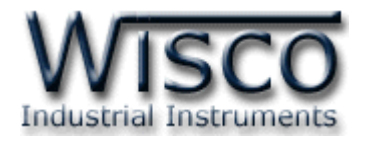

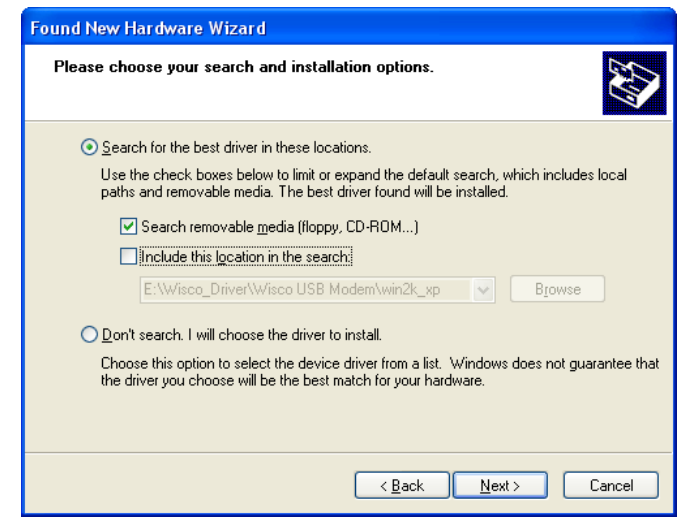

- ❖ เลือก ☑ Search removable media (floppy, CD-ROM...) และกดปุ่ม [  $N$ ext >
- ❖ รอสักครู่ให้ Windows ทำการค้นหา Driver ใน CD

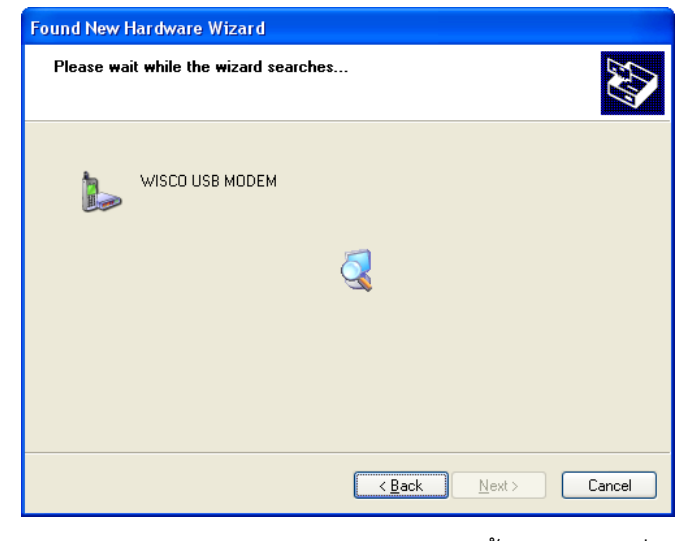

❖ ถ้าปรากฏหน้าต่าง "Hardware Installation″ ขึ้นมาให้คลิกที่ปุ่ม <mark>Continue Anyway .</mark>

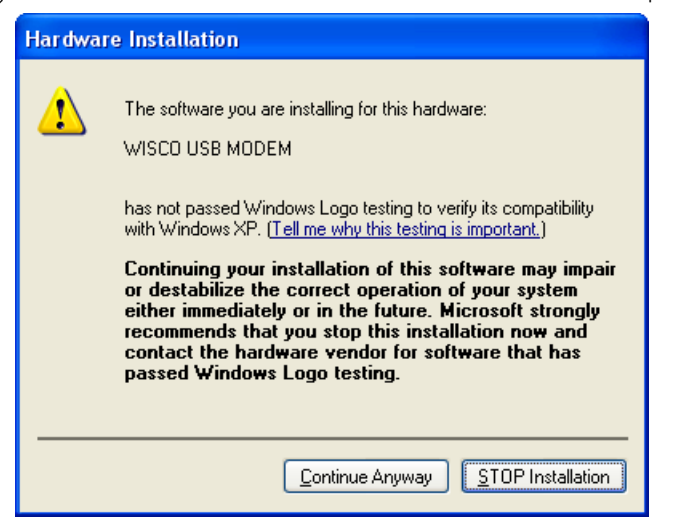

WISCO RC37 GSM ALARM Manual V1.3 Page 9 of 29

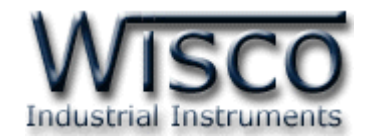

 $\clubsuit$  Windows จะทำการโหลด Driver USB ลงเครื่องคอมพิวเตอร์

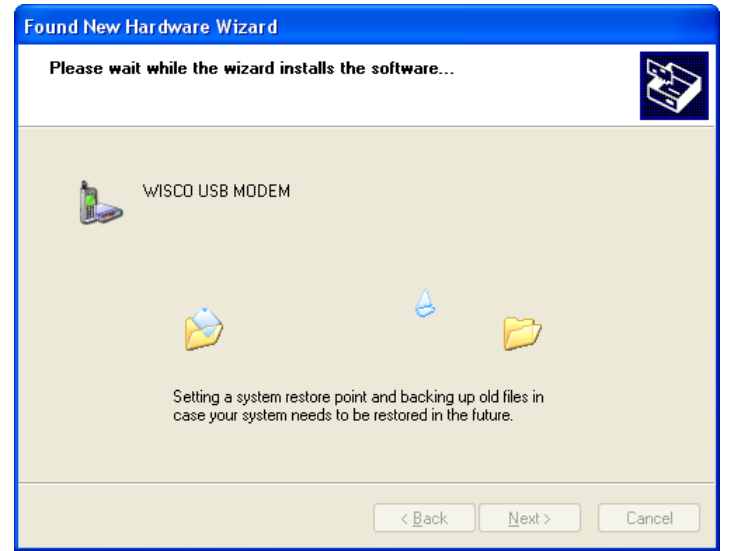

 $\bm{\hat{z}}$  รอสักครู่จะมีหน้าต่าง "Completing the Found New Hardware Wizard" ขึ้นมาให้

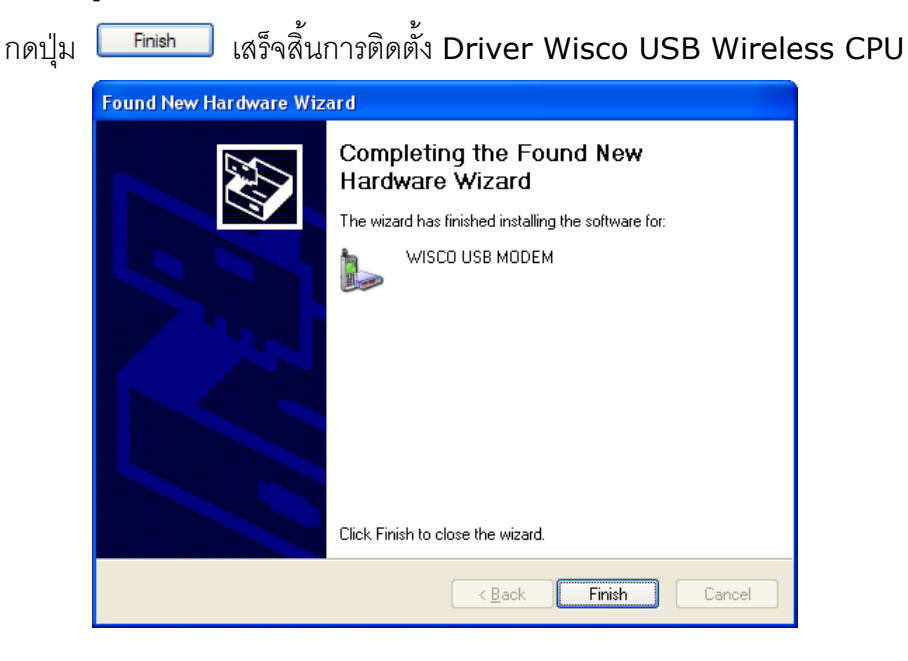

#### Page 10 of 29 WISCO RC37 GSM ALARM Manual V1.3

บริษัท วิศณุและสุภัค จำกัด 102/111-112 หมู่บ้านสินพัฒนาธานี ถนนเทศบาลสงเคราะห์ แขวงลาดยาว เขตจตุจักร กรุงเทพฯ 10900

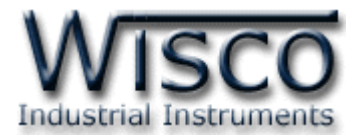

# **สา หรับเครื่องคอมพิวเตอรท์ มี่ ีระบบ Windows 7 และ Windows 8**

- ❖ใส่แผ่น CD ลงใน CD/DVD-ROM
- ❖จ่ายไฟให้กับโมดูล
- ❖ต่อสาย USB ระหว่างโมดูลกับเครื่องคอมพิวเตอร์
- ❖คลิกที่ Start -> Control Panel -> System -> Device Manager หรือคลิกขวาที่ My Computer และเลือกหัวข้อ Manage หลังจากนั้นเลือกหัวข้อ Device Manager (สำหรับ Windows 8 เลือกที่ Start -> Setting -> Control Panel -> System -> Device Manager)

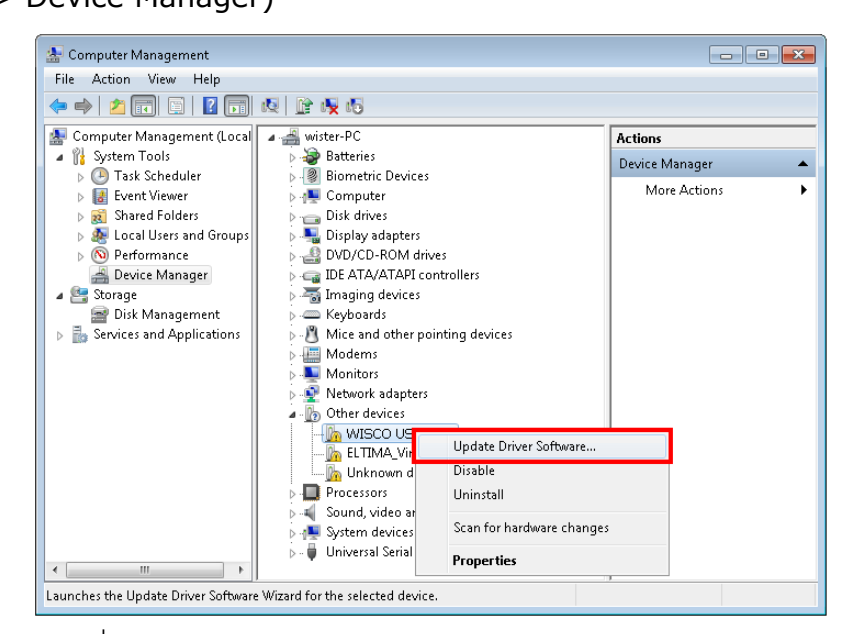

❖ คลิกขวาที่ <mark>แล</mark> wisco usb Modem และเลือก Update Driver Software...

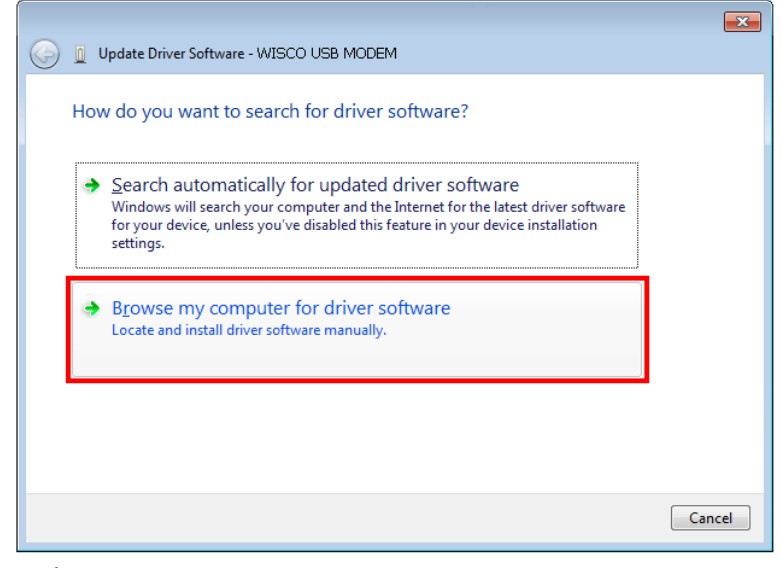

❖เลือกหัวข้อ "Browse my computer for driver software"

WISCO RC37 GSM ALARM Manual V1.3 Page 11 of 29

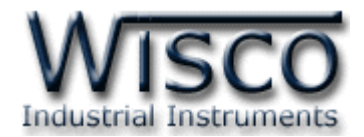

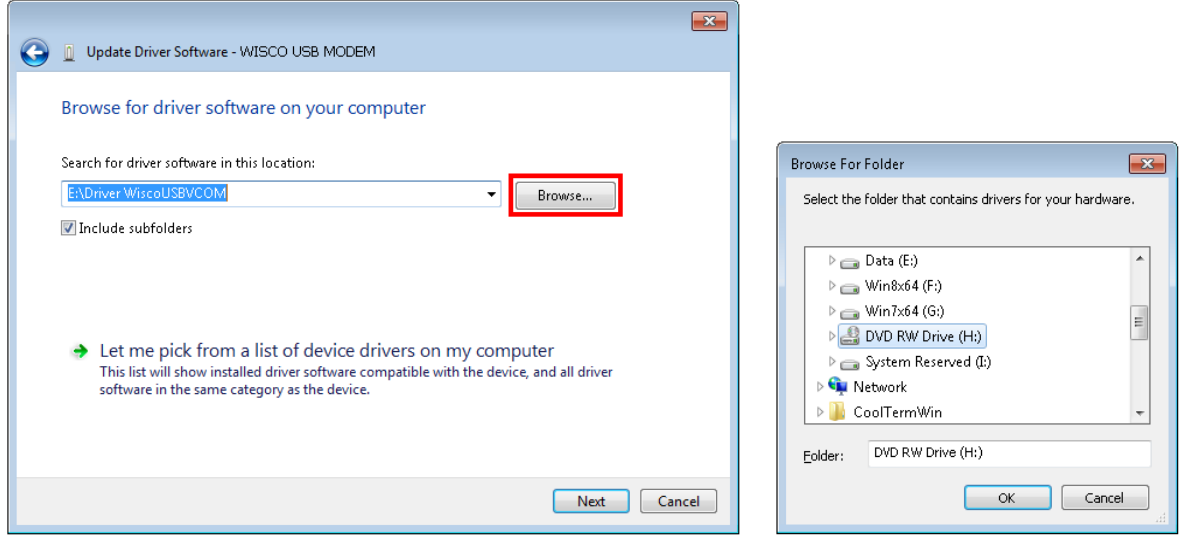

◆จากนั้นกดปุ่ม <u>「 <sup>Browse... 」</u> และเลือก "Driver WiscoUSBVCOM" หลังจากนั้นกดปุ่ม</u></sup>

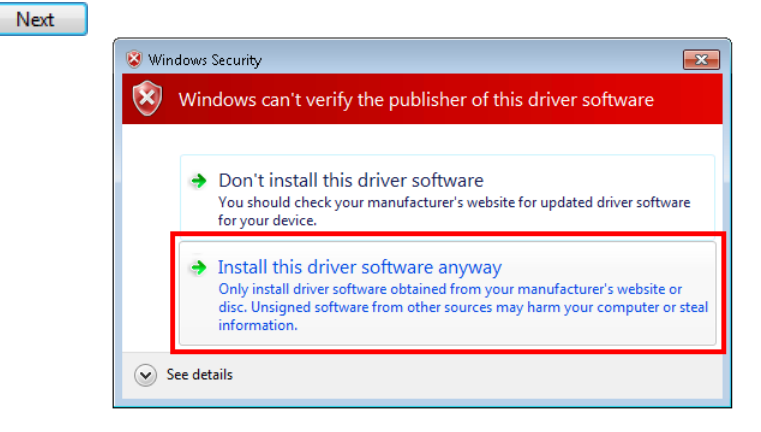

❖ในกรณี ที่ แสดงหน้าต่าง "Windows Security" ให้คลิกเลือก Install this driver software anyway

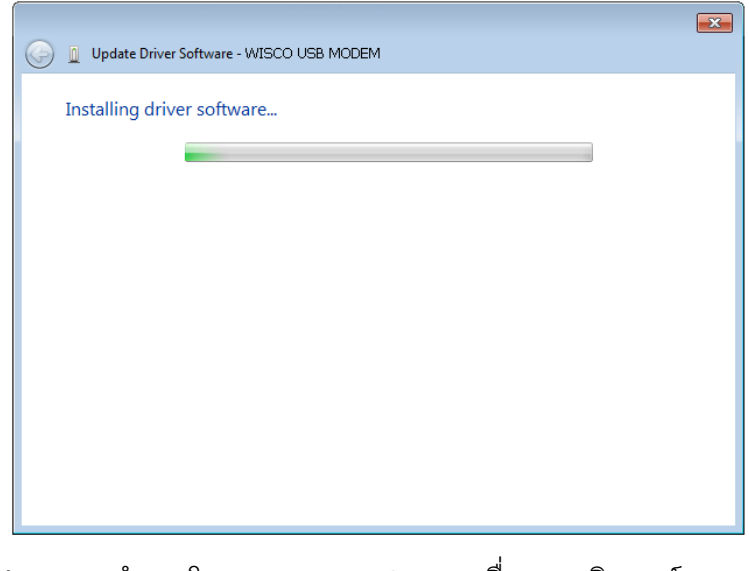

 $\clubsuit$  Windows จะทำการโหลด Driver USB ลงเครื่องคอมพิวเตอร์

Page 12 of 29 WISCO RC37 GSM ALARM Manual V1.3

บริษัท วิศณุและสุภัค จำกัด 102/111-112 หมู่บ้านสินพัฒนาธานี ถนนเทศบาลสงเคราะห์ แขวงลาดยาว เขตจตุจักร กรุงเทพฯ 10900

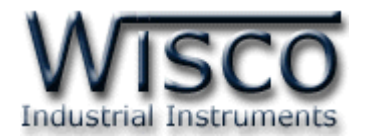

 $\clubsuit$  รอสักครู่จะมีหน้าต่าง "Completing the Found New Hardware Wizard" ขึ้นมาให้

กดปุ่ม Finish เสร็จสิ้นการติดตั้ง Driver Wisco USB VCom Port

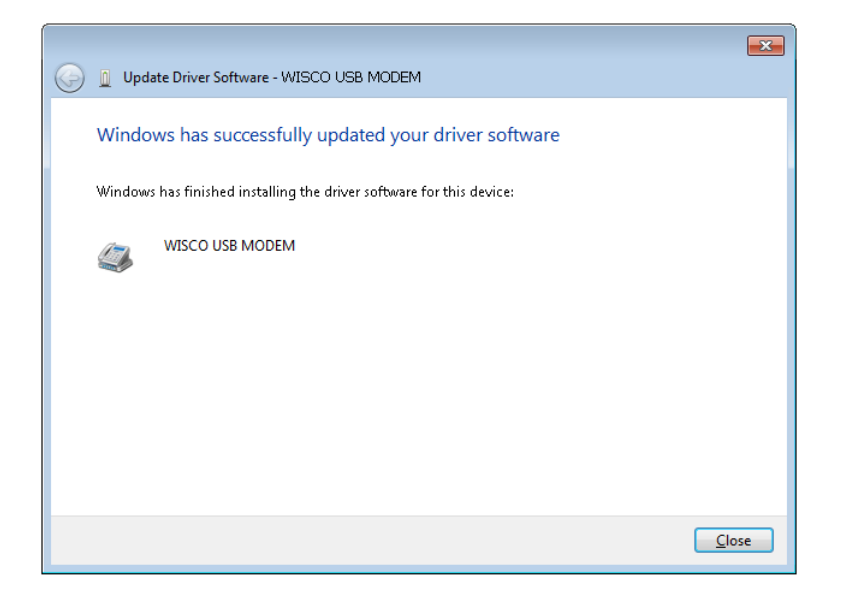

# **1.2 วิธีการติดตั้งโปรแกรม Wisco RC37 GSM Alarm**

โปรแกรม Wisco RC37 Utility สามารถหาได้จาก 2 แหล่ง ดังนี้

❖ เว็ปไซต์ของทางบริษัท [www.wisco.co.th/main/downloads](http://www.wisco.co.th/main/downloads)

(RC37\_GSM\_Alarm\_Setup\_v1\_3.exe)

- ❖ ใน CD ที่มากับ RC37 การลงโปรแกรมมีขั้นตอนดังนี้
	- ➢ ใส่ CD ลงใน CD/DVD-ROM
	- ➢ เปิดไฟล์ชื่อ RC37\_GSM\_Alarm\_Setup\_v1\_3\_Full.exe

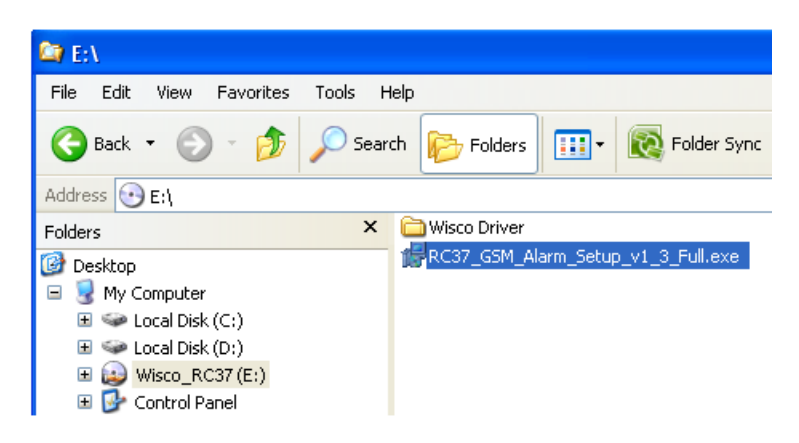

WISCO RC37 GSM ALARM Manual V1.3 Page 13 of 29

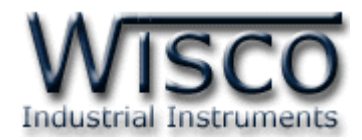

ถ้าเครื่องคอมพิวเตอร์ที่ยังไม่ได้ติดตั้ง Microsoft .NET Framework 3.5 จะปรากฏหน้าต่างติดตั้ง ดังรูป

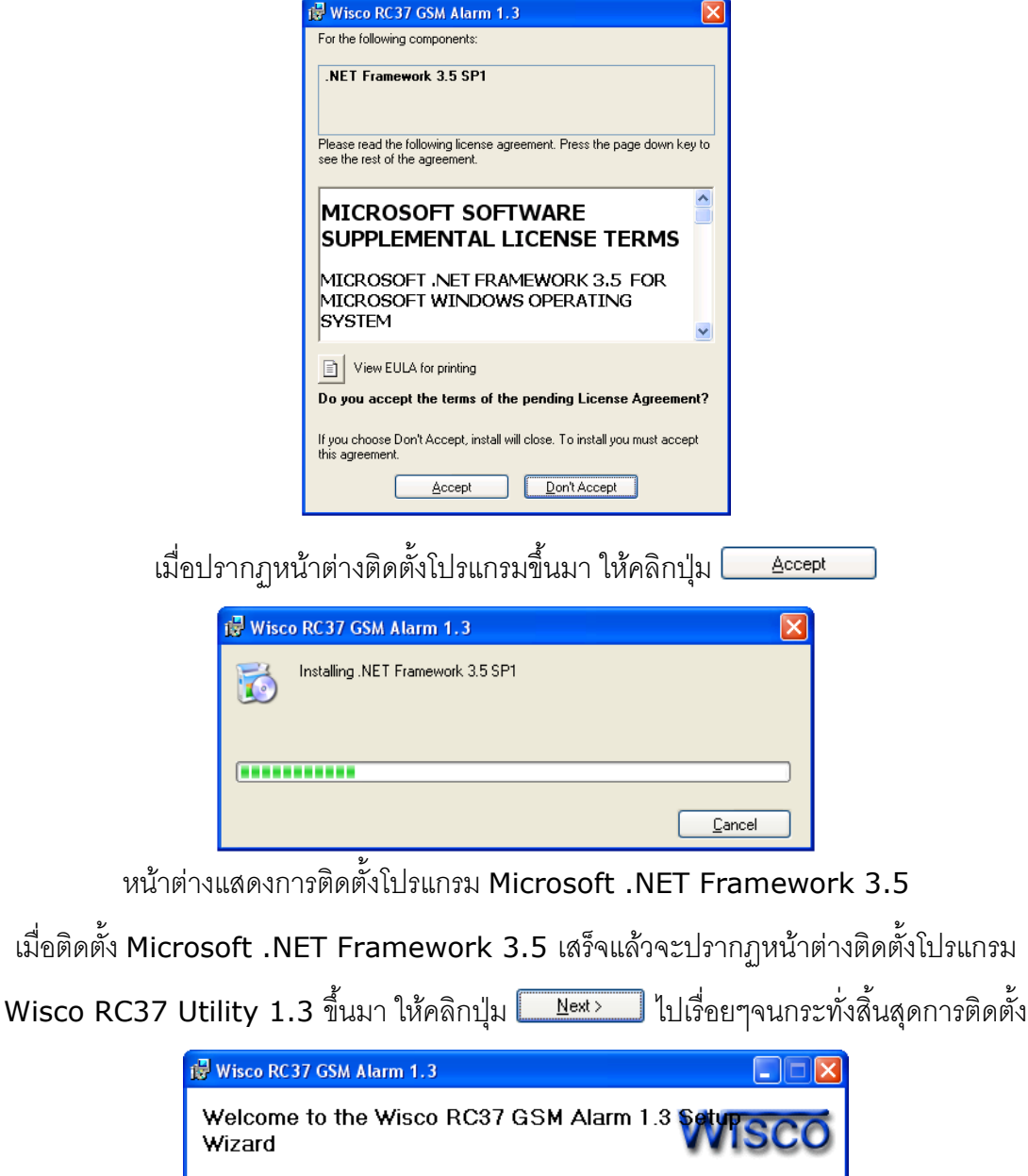

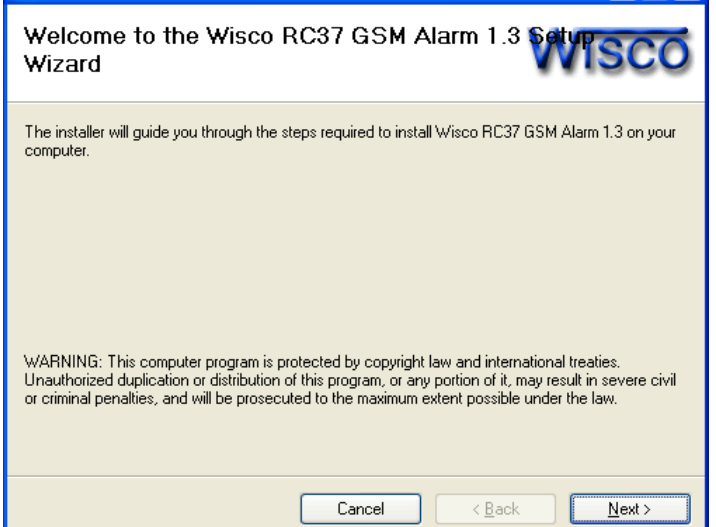

Page 14 of 29 WISCO RC37 GSM ALARM Manual V1.3

บริษัท วิศณุและสุภัค จำกัด 102/111-112 หมู่บ้านสินพัฒนาธานี ถนนเทศบาลสงเคราะห์ แขวงลาดยาว เขตจตุจักร กรุงเทพฯ 10900

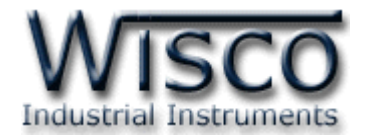

โปรแกรมที่ติดตั้งแล้วโดยปกติจะอยู่ในกลุ่มของ Program Files ดังนี้

[Windows Drive] > Program Files > Wisco > Wisco GSM Alarm > RC37 GSM Alarm 1.3

และ shortcut ที่ใช้เปิดโปรแกรม RC37 GSM Alarm จะอยู่ใน Programs Group ดังนี้

Start > All Programs > Wisco > Wisco RC37 > RC37 GSM Alarm 1.3

#### **1.3 วิธีการลบโปรแกรม Wisco RC37 GSM Alarm ออกจากระบบ**

ไปที่ start -> All Programs -> Wisco -> Wisco RC37 -> Uninstall RC37 GSM

Alarm 1.3

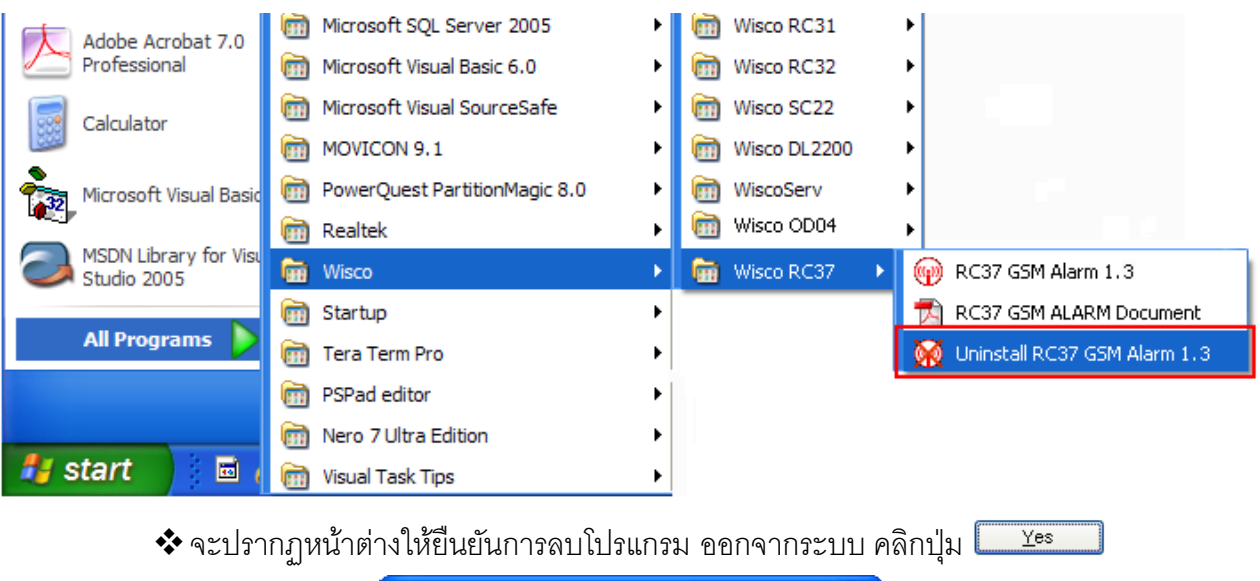

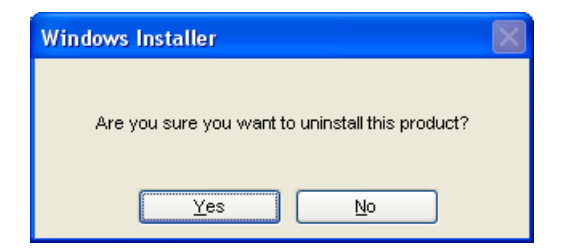

 $\clubsuit$ รอสักครู่ Windows จะทำการลบโปรแกรมออกจากระบบ

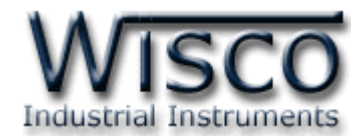

#### **1.4 วิธีเปิ ดใช้งานโปรแกรม Wisco RC37 GSM Alarm**

เปิ ดโปรแกรมโดยไปที่ start -> All Programs -> Wisco -> Wisco RC37 -> RC37 GSM Alarm 1.3 จะปรากฏหน้าต่างของโปรแกรม Wisco RC37 GSM Alarm

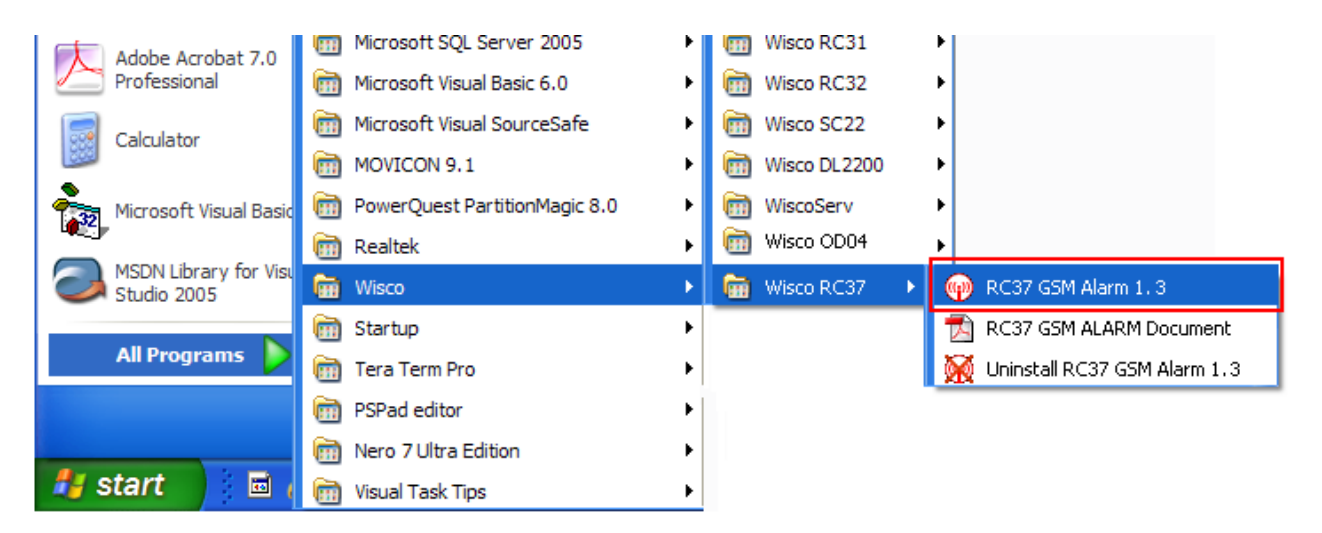

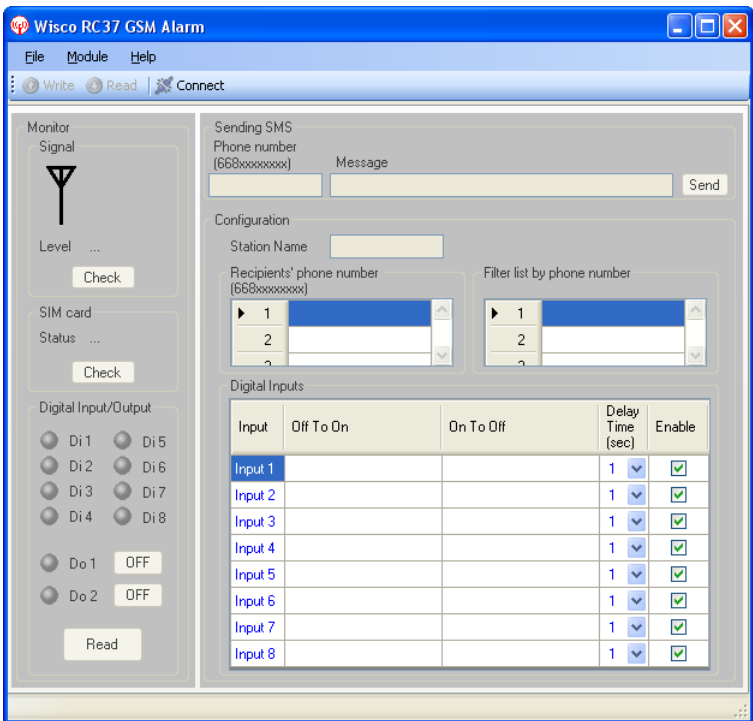

#### Page 16 of 29 WISCO RC37 GSM ALARM Manual V1.3

บริษัท วิศณุและสุภัค จำกัด 102/111-112 หมู่บ้านสินพัฒนาธานี ถนนเทศบาลสงเคราะห์ แขวงลาดยาว เขตจตุจักร กรุงเทพฯ 10900

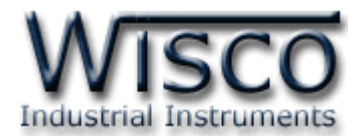

**2. การเชื่อมต่อระหว่างโปรแกรม Wisco RC37 Utility กับ RC37**

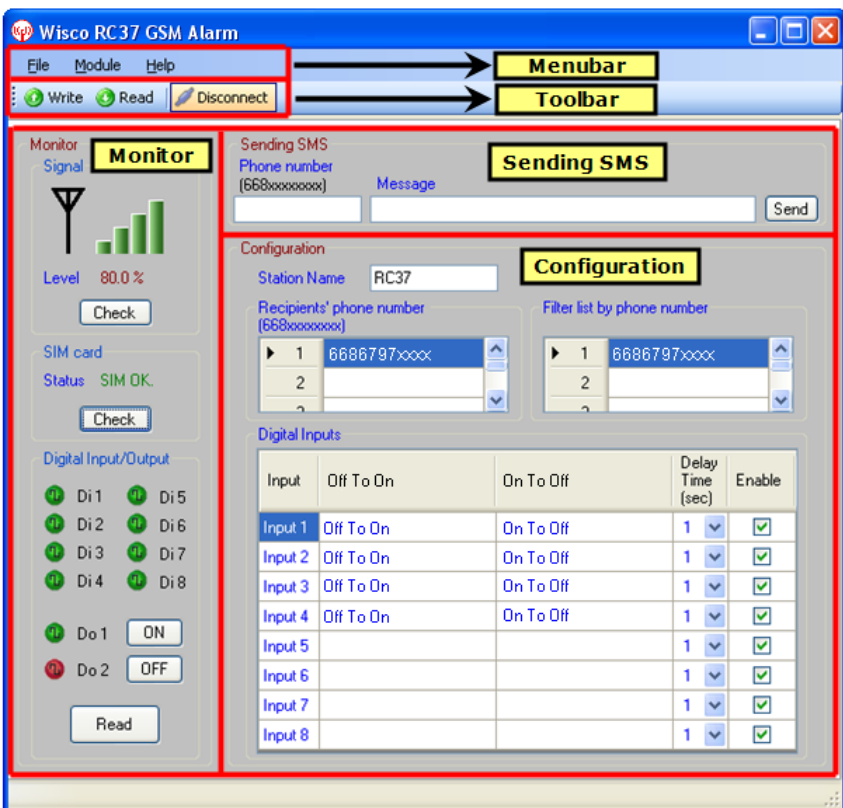

# **การส่ังให้โปรแกรมทา การเชื่อมต่อกับ RC37**

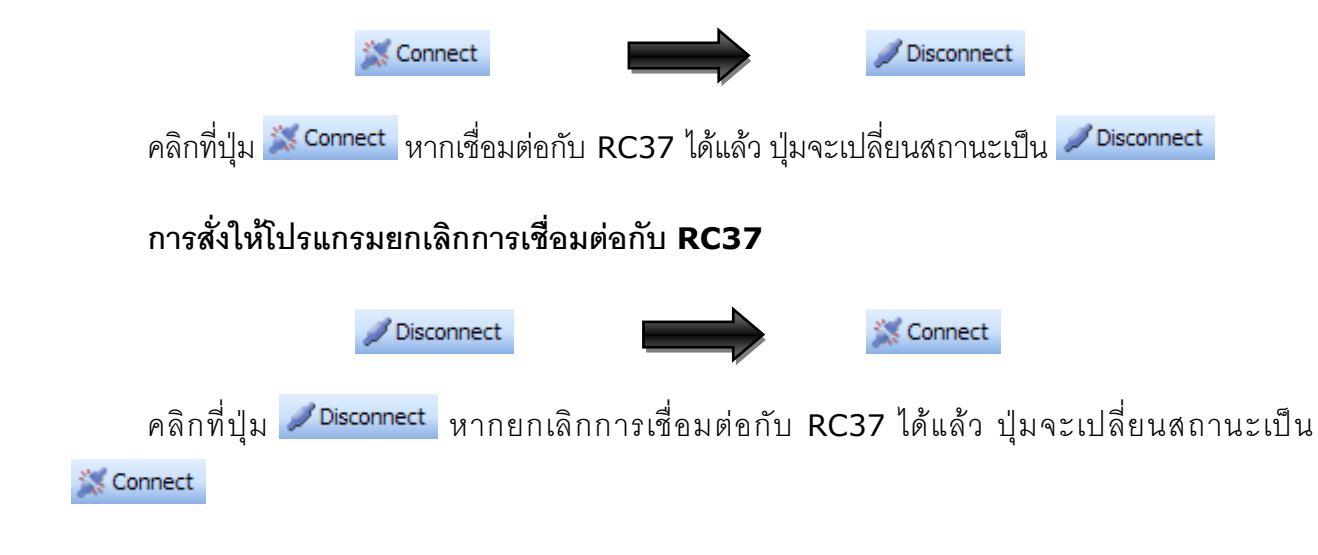

WISCO RC37 GSM ALARM Manual V1.3 Page 17 of 29

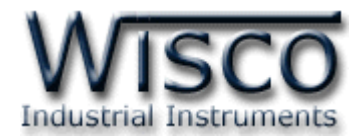

# **3. การใช้งาน Menu และ Toolbar**

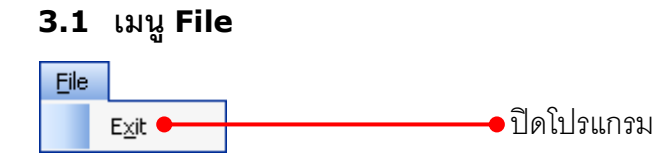

#### **3.2 เมนูModule**

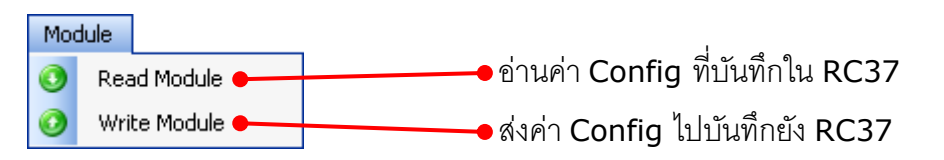

#### **3.3 เมนูHelp**

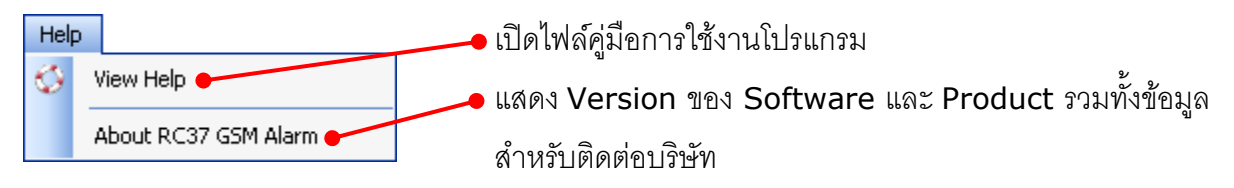

#### **3.4 Toolbar**

Write **C** Read Disconnect

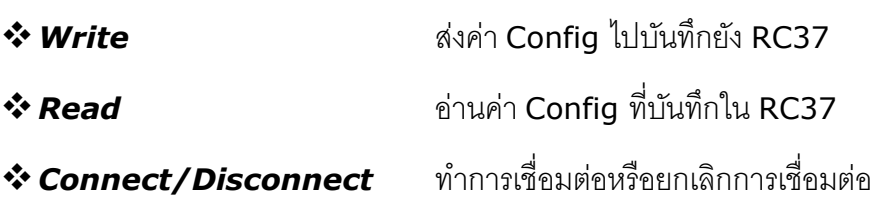

#### Page 18 of 29 WISCO RC37 GSM ALARM Manual V1.3

บริษัท วิศณุและสุภัค จำกัด 102/111-112 หมู่บ้านสินพัฒนาธานี ถนนเทศบาลสงเคราะห์ แขวงลาดยาว เขตจตุจักร กรุงเทพฯ 10900

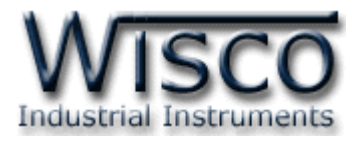

# **4. หน้าต่างหลักโปรแกรม**

## **4.1 Monitor**

Monitor แสดงสถานะต่างๆ มีรายละเอียดดังนี้

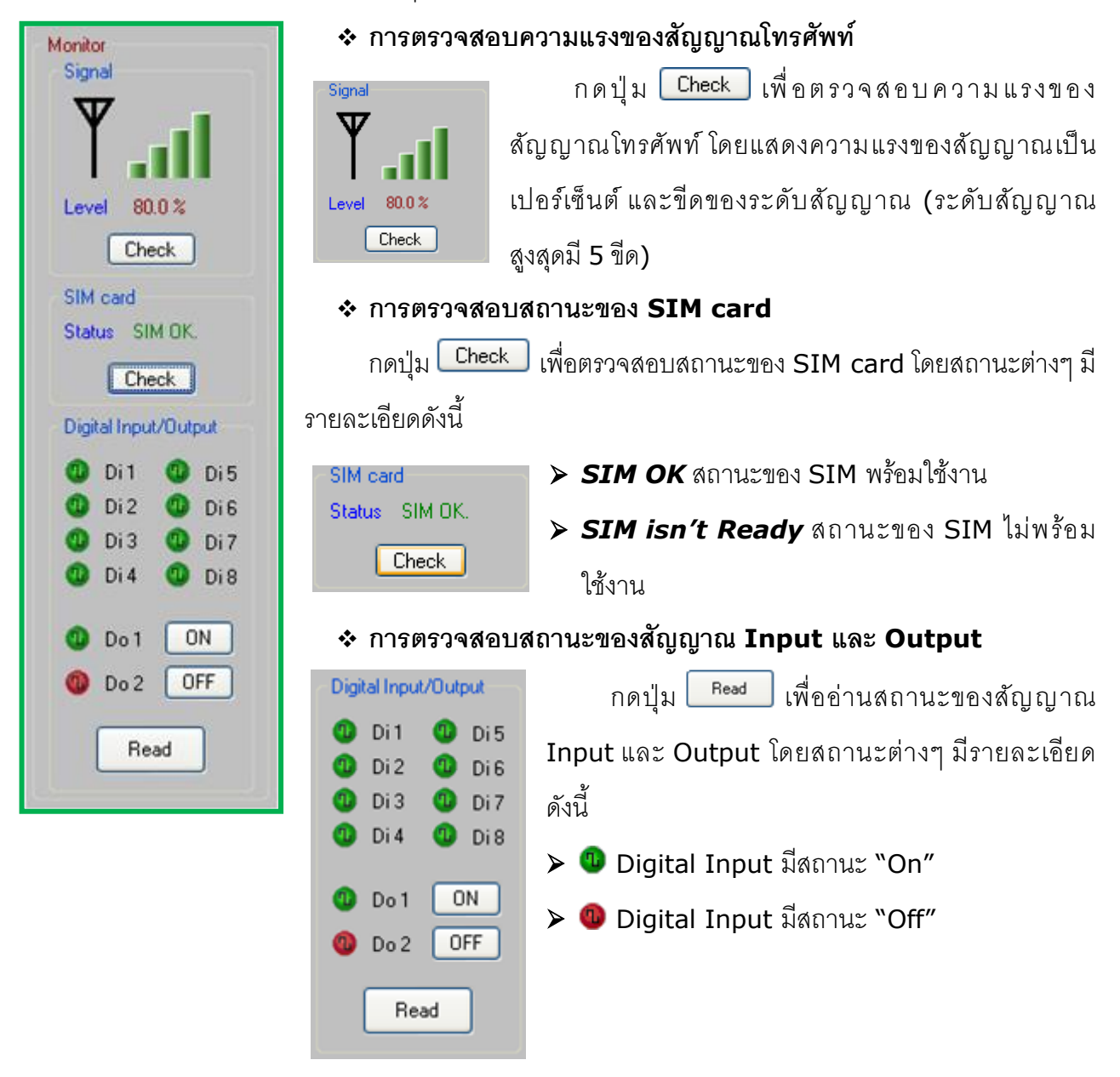

### ❖ **การอ่านและควบคุมสถานะของสัญญาณ Output**

Do 1 **ON**  $OFF$  $Do2$   $\circ$ 

การควบคุมสถานะของสัญญาณ Output ให้กดปุ่มต่างๆ มีรายละเอียดดังนี้

- $>$  เมื่อกดปุ่ม  $\boxed{0}$ N ทำให้ Output ช่องนั้นเปลี่ยนสถานะจาก "ON" เป็น "OFF"
- $\triangleright$  เมื่อกดปุ่ม  $\boxed{$  OFF  $\boxed{}$  ทำให้ Output ช่องนั้นเปลี่ยนสถานะจาก "OFF" เป็น "ON"

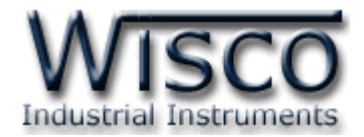

#### **4.2 Sending SMS**

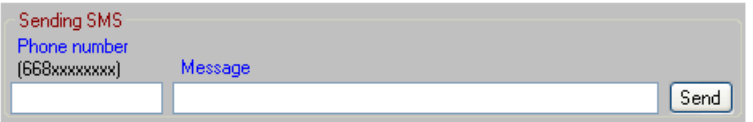

Sending SMS ใช้ทดสอบการส่งข้อความไปยังเบอร์โทรศัพท์ที่ต้องการ

- ❖ **International Phone number** ใส่เบอร์โทรศัพท์ที่ใช้ระหว่างประเทศ คือ รหัส ประเทศตามด้วยเบอร์โทรปกติ เท่านั้น เช่น เบอร์ 081123xxxx ให้ใส่เป็น 6681123xxxx
- ❖ **Message** ให้ใส่ข้อความที่ต้องการส่ง
- ❖ **ปุ่ม <mark>Send </mark> ใ**ช้สำหรับส่งข้อความไปยังหมายเลขโทรศัพท์ที่กำหนดไว้

#### **4.3 Configuration**

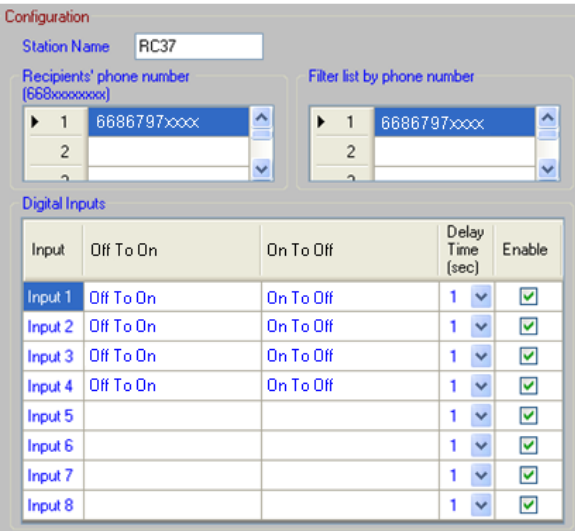

Configuration ใช้สำหรับตั้งค่าและอ่านค่าต่างๆ มีรายละเอียดดังนี้

❖ Station Name เป็นชื่อ Module (กำหนดเป็นภาษาอังกฤษได้เท่านั้น) ที่จะถูกส่งไป พร้อมกับข้อความเมื่อเกิด Alarm (15 ตัวอักษร)

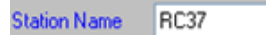

❖ **Recipients' phone number** เมื่อเกิด Alarm ขึ้น หมายเลขโทรศัพท์เหล่านี้จะได้รับ

ข้อความแจ้งการเตือน (สูงสุด <sup>15</sup> หมายเลข)

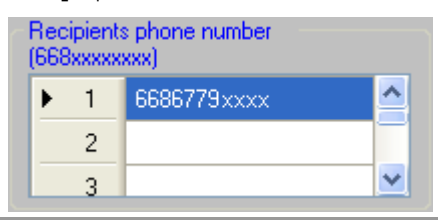

Page 20 of 29 WISCO RC37 GSM ALARM Manual V1.3

บริษัท วิศณุและสุภัค จำกัด 102/111-112 หมู่บ้านสินพัฒนาธานี ถนนเทศบาลสงเคราะห์ แขวงลาดยาว เขตจตุจักร กรุงเทพฯ 10900

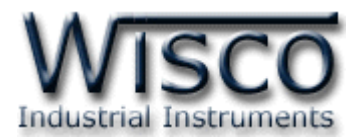

❖ **Filter list by phone number** เป นเบอร์โทรศัพท์ที่ใช้ส่งข้อความเข้ามายัง RC37 เพื่อควบคุม Digital Output (สูงสุด <sup>10</sup> หมายเลข) ดังนั้นควรระบุเบอร์ที่ใช้ระหว่างประเทศ กับเบอร์ที่ใช้ภายในประเทศทั้ง 2 หมายเลข เพื่อให้ RC37 ทำงานได้อย่างสมบูรณ์ ตัวอย่างเช่น เบอร์ที่ใช้ภายในประเทศคือ เบอร์ 089689xxxx และเบอร์ที่ใช้ระหว่างประเทศ ของประเทศไทยจะมี 66 นำหน้าแทนเลข 0 ตัวเดิม จึงกลายเป็นเบอร์ 6689689xxxx ดังนั้น จะต้องระบุเบอร์ 089689xxxx และ 6689689xxxx ลงไป

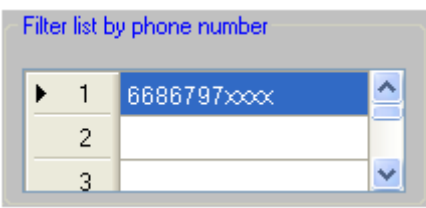

#### ❖ **Digital Inputs**

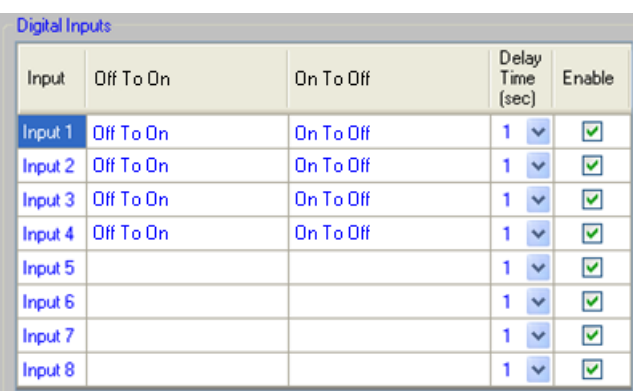

- ➢ *Input* ชื่อของช่องสัญญาณ Input (ไม่สามารถเปลี่ยนแปลงได้)
- ➢ *Off to On* เป นข้อความที่ใช้ส าหรับแจ้งเตือน เมื่อมีการเปลี่ยนสถานะ Input จาก สถานะOff เป็นสถานะ On (50 ตัวอักษร)
- ➢ *On to Off* เป นข้อความที่ใช้ส าหรับแจ้งเตือน เมื่อมีการเปลี่ยนสถานะ Input จาก สถานะOn เป็นสถานะ Off (50 ตัวอักษร)
- ➢ *Delay Time(sec)* เป นช่วงเวลาที่ใช้ในการเปลี่ยนแปลงสถานะของสัญญาณ Input โดยสัญญาณ Input จะต้องคงสถานะที่เปลี่ยนแปลงนั้นให้ค้างอยู่จนครบ ช่วงเวลาที่กำหนด RC37 จึงจะเกิด Alarm ขึ้น (1–60 วินาที)
- ➢ *Enable* เปิด/ปิดการใช้งาน Alarm ของ Input ช่องนั้นๆ

WISCO RC37 GSM ALARM Manual V1.3 Page 21 of 29 Wisnu and Supak Co., Ltd 102/111-112 Tessabansongkroh Rd., Ladyao, Jatujak, Bangkok 10900

Tel (662)591-1916, (662)954-3280-1, Fax (662)580-4427, [www.wisco.co.th,](http://www.wisco.co.th/) E-mail [info@wisco.co.th](mailto:info@wisco.co.th)

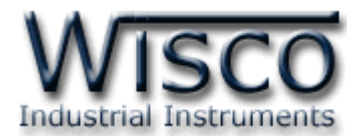

#### **5. การควบคุม Digital Output และการตรวจสอบสถานะของ Input/Output**

ความสามารถอีกอย่างหนึ่งของ RC37 คือ การควบคุมการทำงานของ Digital Output และการ ตรวจสอบสถานะการทำงานของ Input/Output ผ่านทาง SMS โดยผู้ใช้สามารถควบคุมได้ด้วยการส่ง ข้อความ ซึ่งมีรูปแบบข้อความดังนี้

#### **5.1 การควบคุมการท างานของ Output**

การควบคุม Output จะทำงานตามข้อความที่ได้รับจากผู้ส่ง ลักษณะข้อความ ดังนี้

- $\cdot$  เมื่อต้องการสั่งให้ Digital Output --> ON พิมพ์ข้อความ "DO1=ON" หรือ "DO2=ON"
- $\hat{P}$  เมื่อต้องการสั่งให้ Digital Output --> OFF พิมพ์ข้อความ "DO1=OFF" หรือ "DO2=OFF"
- ❖ เมื่อต้องการควบคุม Output พร้อมกันทั้ง 2 ช่อง จะต้องมี ", " คั่นระหว่างข้อความ เช่น

"DO1=OFF,DO2=ON" หรือ "DO2=OFF,DO1=ON"

หลังจากที่ได้ส่งข้อความออกไปแล้ว จะทำการส่งข้อความตอบกลับไปบอกผู้ส่งอีกครั้งหนึ่ง ด้วย รูปแบบตัวอย่างข้อความดังนี้

- ❖ "DO1 have controlled by the RC37." เมื่อ DO1 ถูกควบคุมแล้ว
- ❖ "DO1 and DO2 have controlled by the RC37." เมื่อ DO1 และ DO2 ถูกควบคุม

แล้ว

#### Page 22 of 29 WISCO RC37 GSM ALARM Manual V1.3

บริษัท วิศณุและสุภัค จำกัด 102/111-112 หมู่บ้านสินพัฒนาธานี ถนนเทศบาลสงเคราะห์ แขวงลาดยาว เขตจตุจักร กรุงเทพฯ 10900 โทร. (02)591-1916, (02)954-3280-1, แฟกซ์ (02)580-4427, [www.wisco.co.th,](http://www.wisco.co.th/) อีเมล์ [info@wisco.co.th](mailto:info@wisco.co.th)

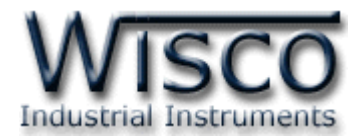

#### **5.2 การตรวจสอบสถานะการท างานของ Input/Output**

เมื่อต้องการจะดูสถานะการทำงานพิมพ์ข้อความเป็น "RC37:QUERY" หลังจากที่ได้ส่งข้อความ ้ ออกไปแล้ว จะทำการส่งข้อความตอบกลับไปบอกผู้ส่งนั้นอีกครั้งหนึ่ง ด้วยรูปแบบข้อความดังนี้

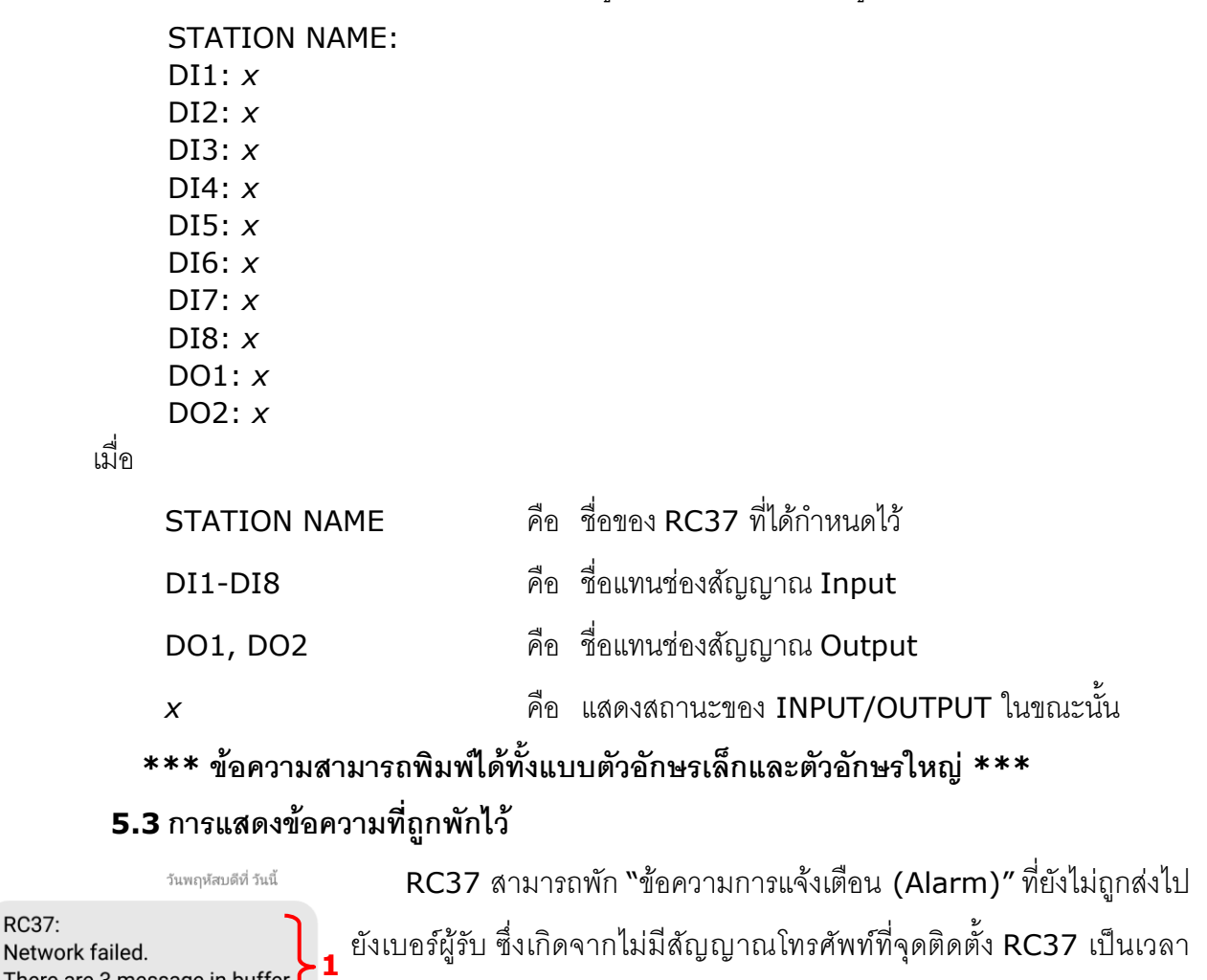

There are 3 message in buffer. ##start of message## 1 นาทีที่ผ่านมา **RC37: HIGH MESSAGE1** 1 นาทีที่ผ่านมา **RC37: 2** LOW MESSAGE1 1 นาทีที่ผ่านมา  $RC37<sup>2</sup>$ HIGH MESSAGE1 1 บาทีที่ผ่าบบ  $RC37$ ##End of buffered message## เมื่อสักคร

**RC37:** 

ยังเบอร์ผู้รับ ซึ่งเกิดจากไม่มีสัญญาณโทรศัพท์ที่จุดติดตั้ง RC37 เป็นเวลา <sup>15</sup>นาทีโดยจะพักข้อความการแจ้งเตือนได้สูงสุด 32 Alarm เมื่อเครือข่ายกลับมาทำงานปกติ RC37 จะทำการส่งข้อความไปยังเบอร์ผู้รับ โดยจะแสดงรายละเอียดของข้อความ ดังนี้

❖ **ส่วนที่ <sup>1</sup>** แสดงจ านวนข้อความที่พักไว้ตัวอย่างเช่น There are 3 message in buffer.

❖ **ส่วนที่ <sup>2</sup>** แสดงข้อความที่เกิด Alarm และยังไม่ได้ถูกส่งออกไปยัง เบอร์ผู้รับ

❖ **ส่วนที่ <sup>3</sup>** แสดงข้อความปิดท้ายเมื่อส่งข้อความที่พักไว้หมดแล้ว

WISCO RC37 GSM ALARM Manual V1.3 Page 23 of 29

**3**

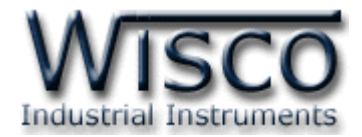

# **ภาคผนวก**

# **A.วิธีแก้ปัญหาเมื่อติดตั้ง USB Driver ไม่ได้ (Windows 8, 8.1, 10)**

ในกรณีที่ทำการติดตั้ง USB Driver ไม่ได้นั้น (สำหรับ Windows 8, 8.1 หรือ Windows 10) ให้ทำการปิดลายเซ็นของ Driver มีขั้นตอนดังนี้

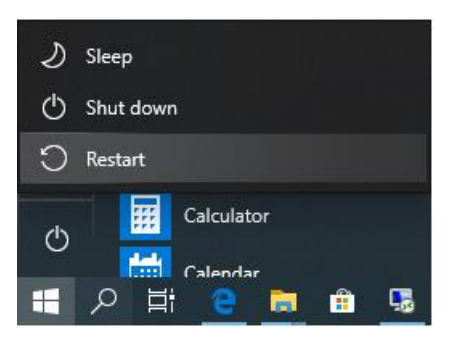

1) กดปุ่ ม Shift ที่ Keyboard ค้างไว้ จากนั้นคลิกเลือก Start -> Power -> Restart เมื่อ

แสดงหน้าต่าง "Choose an Option" แล้วถึงปล่อยปุ่ม Shift

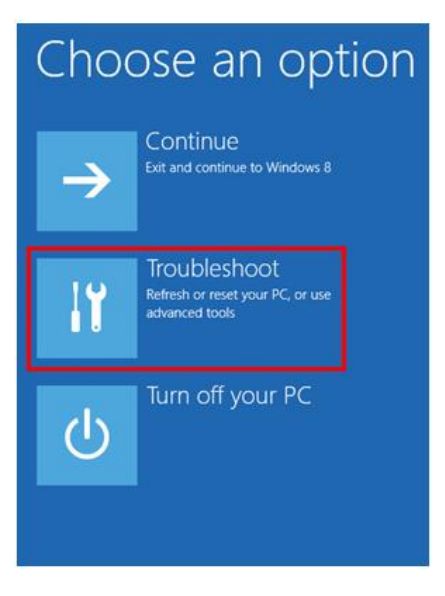

2) ที่หน้าต่าง "Choose an Option" ให้คลิกเลือกที่ "Troubleshoot"

#### Page 24 of 29 WISCO RC37 GSM ALARM Manual V1.3

บริษัท วิศณุและสุภัค จำกัด 102/111-112 หมู่บ้านสินพัฒนาธานี ถนนเทศบาลสงเคราะห์ แขวงลาดยาว เขตจตุจักร กรุงเทพฯ 10900

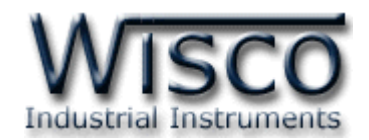

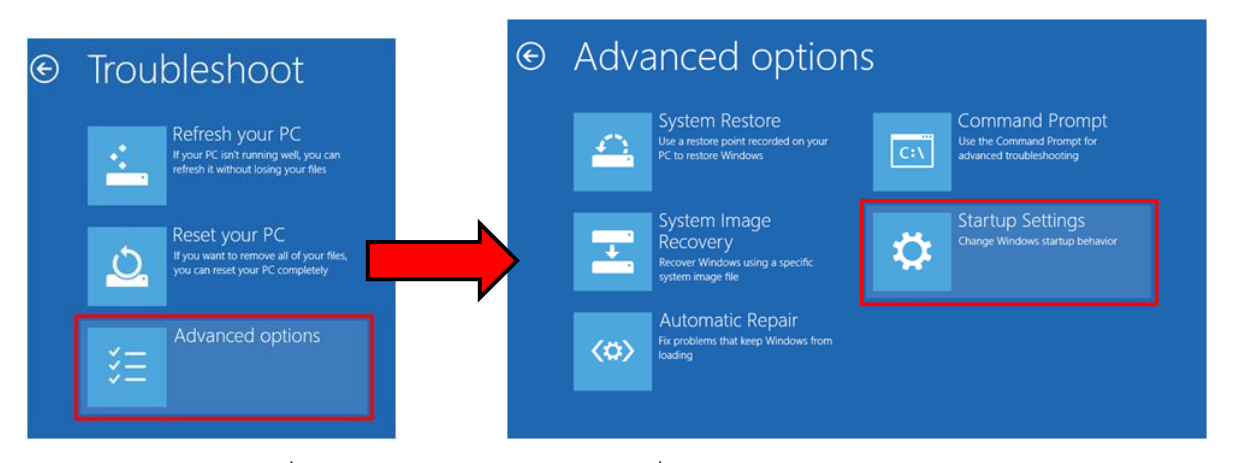

3) คลิกเลือกที่ "Advance Option" และที่หน้าต่าง "Advance Option" ให้คลิกเลือก "Startup Settings"

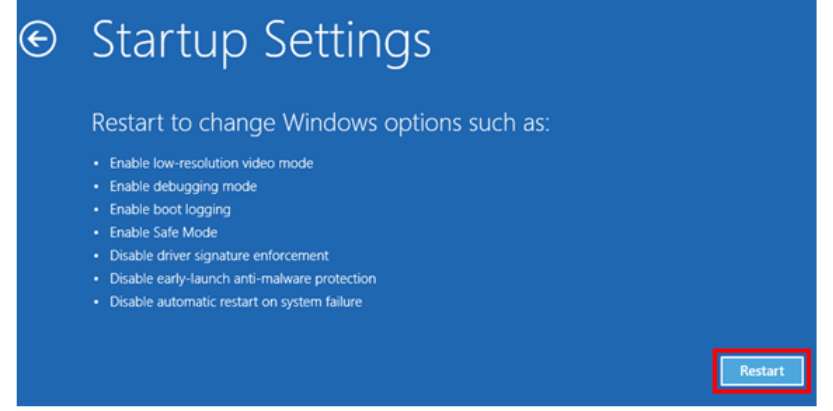

4) จากนั้นกดปุ่ม <mark>Flestart</mark>

#### **Startup Settings**

Press a number to choose from the options below: Use number keys or functions keys F1-F9. 1) Enable debugging 2) Enable boot logging 3) Enable low-resolution video 4) Enable Safe Mode 5) Enable Safe Mode with Networking 6) Enable Safe Mode with Command Prompt 7) Disable driver signature enforcement 8) Disable early launch anti-malware protection 9) Disable automatic restart after failure

5) หลังจาก Restart แล้วที่หน้าต่าง "Startup Settings" ให้ กดปุ่ม F7 หรือกดปุ่มหมายเลข 7 ที่ Keyboard เพื่อ ท า ก า รเลื อ ก หั ว ข้อ ที่ 7 "Disable driver signature enforcement"  $6$ ) เครื่องคอมพิวเตอร์จะทำการ Restart อีกครั้ง หลังจากนั้นให้ ท าการติดตั้ง USB Driver อีกครั้ง

Press F10 for more options Press Enter to return to your operating system

WISCO RC37 GSM ALARM Manual V1.3 Page 25 of 29

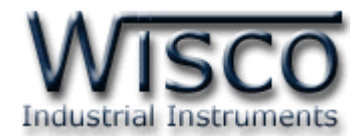

# **B. เชื่อมต่อกับโปรแกรม Utility ไม่ได้ (ใช้งานกับ Windows 10)**

่ ในในกรณีที่เครื่อมคอมพิวเตอร์ใช้ระบบปฏิบัติการป็น Windows 10 นั้น ซึ่ง Windows 10 จะติดตั้ง USB Drive มาให้อัตโนมัติหลังจากต่อสาย USB ระหว่างเครื่องคอมพิวเตอร์กับ RC37 (ขั้นตอนการ เชื่อมต่อกับโปรแกรม Utility จะต้องใส่ SIM Card ด้วย)

โดย Windows 10 จะใช้ชื่อ USB เป็น "USB Serial Device (COMx)" จะทำให้เชื่อมต่อกับ โปรแกรม Utility ไม่ได้ (ตรวจสอบได้จาก "Device Manager" ที่หัวข้อ "Ports (COM & LPT)")

ก่อนที่จะ Update USB Driver จะต้องทำการปิด "Driver Signature" ก่อน (ขั้นตอนการปิด "Disable Signature Windows" ดูที่ภาคผนวก "หัวข้อ A.")

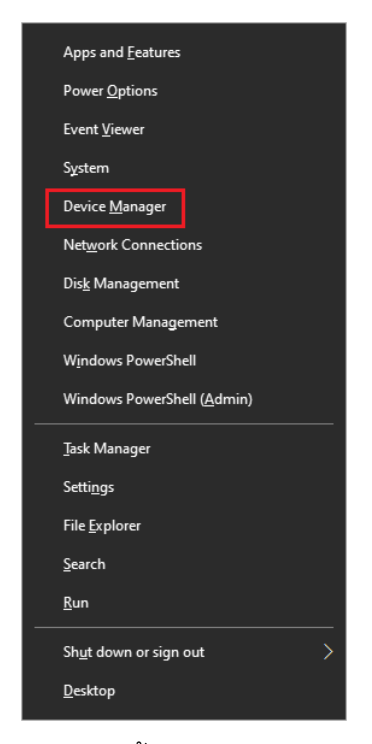

 $1)$  เปิดหน้าต่าง "Device Manager″ ขึ้นมา โดยการกดปุ่มที่ Keyboard "Windows + x″ จะ แสดงแถบเมนูขึ้นมาและเลือกหัวข้อ "Device Manager"

Page 26 of 29 WISCO RC37 GSM ALARM Manual V1.3

บริษัท วิศณุและสุภัค จำกัด 102/111-112 หมู่บ้านสินพัฒนาธานี ถนนเทศบาลสงเคราะห์ แขวงลาดยาว เขตจตุจักร กรุงเทพฯ 10900 โทร. (02)591-1916, (02)954-3280-1, แฟกซ์ (02)580-4427, [www.wisco.co.th,](http://www.wisco.co.th/) อีเมล์ [info@wisco.co.th](mailto:info@wisco.co.th)

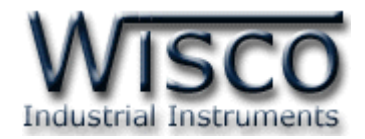

┓

 $\times$ 

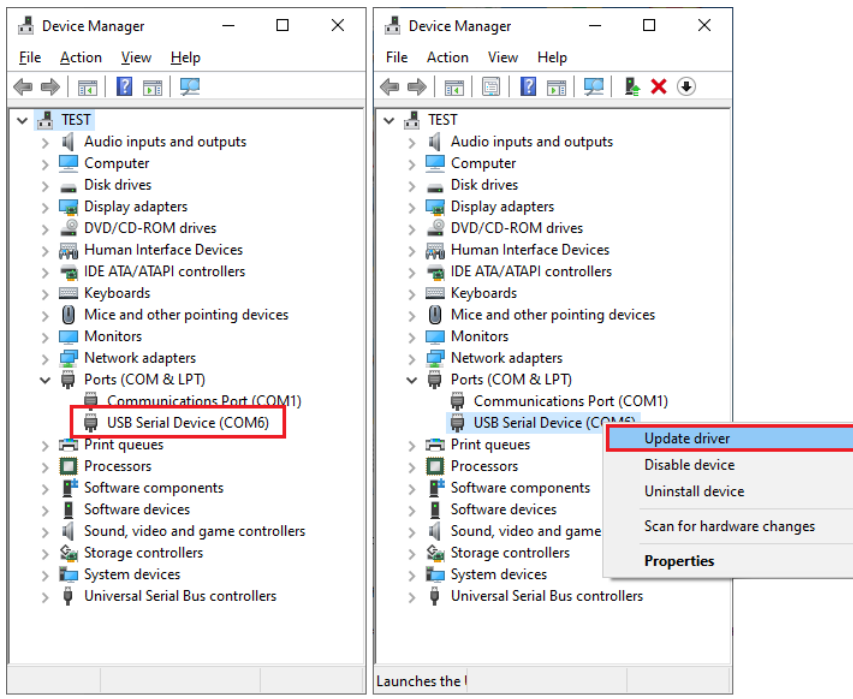

2) เมื่อต่อสาย USB ระหว่างเครื่องคอมพิวเตอร์กับ RC37 จะแสดงชื่อ USB เป็น "USB Serial Device (COMx)" จากนั้นคลิกว่าและเลือก "Update driver"

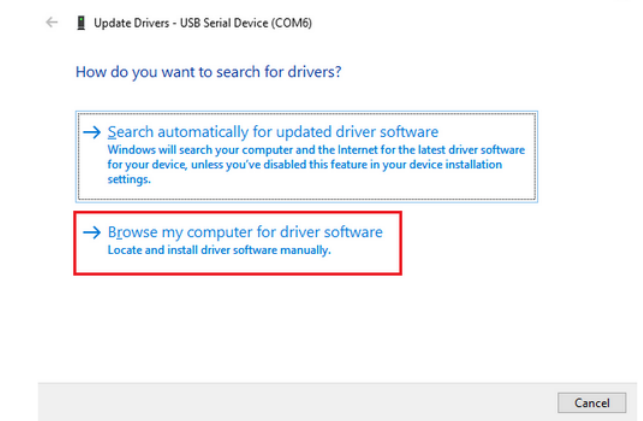

3) เลือกหัวข้อ "Browse my computer for driver software"

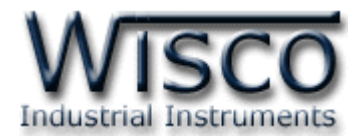

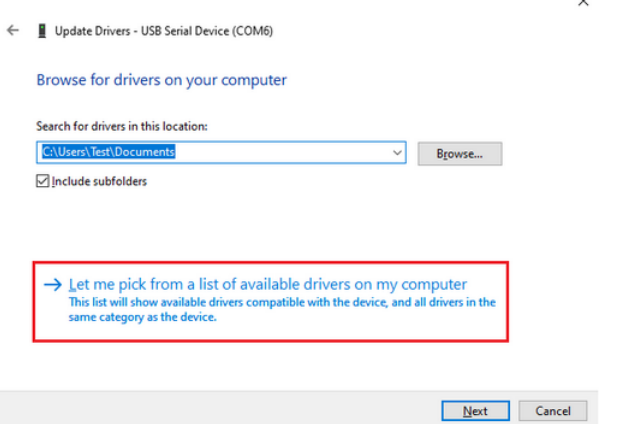

4) เลือกหัวข้อ "Let me pick from a list of available drivers on my computer"

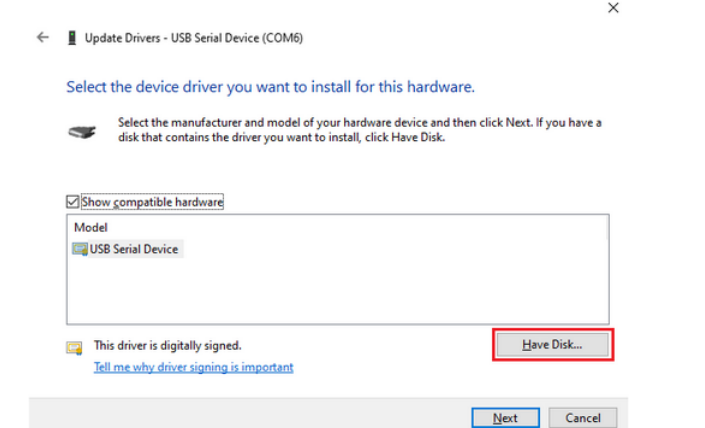

5) สังเกตชื่อในหัวข้อ Model เป็น "USB Serial Device″ ให้กดปุ่ม "Have Disk″

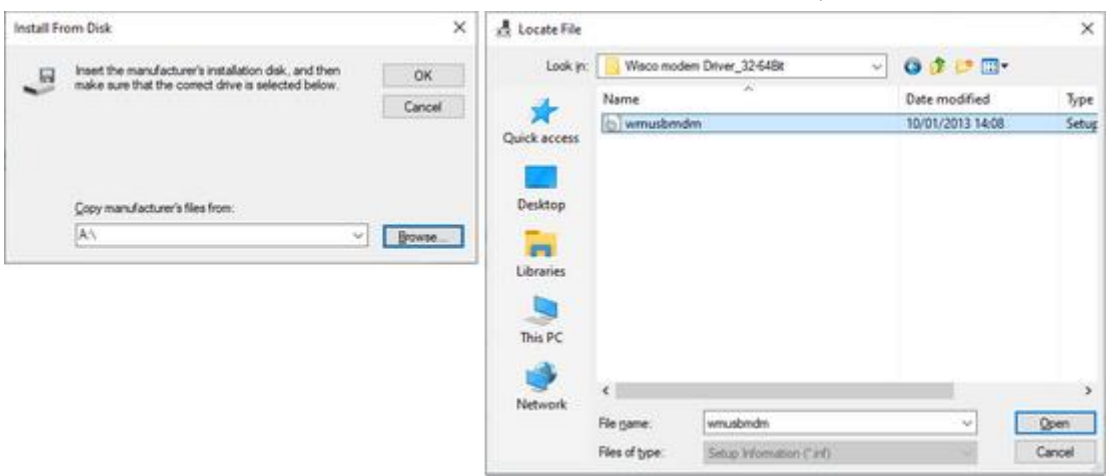

6) จากนั้นกดปุ่ม "Browse″ และเลือกไปยังตำแหน่งของไฟล์ "Wisco Modem Driver″ ของ RC37 ที่อยู่ในเครื่องคอมพิวเตอร์และกดปุ่ม "Open"

Page 28 of 29 WISCO RC37 GSM ALARM Manual V1.3

บริษัท วิศณุและสุภัค จำกัด 102/111-112 หมู่บ้านสินพัฒนาธานี ถนนเทศบาลสงเคราะห์ แขวงลาดยาว เขตจตุจักร กรุงเทพฯ 10900

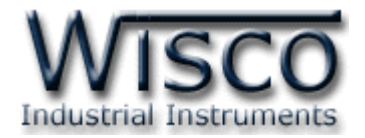

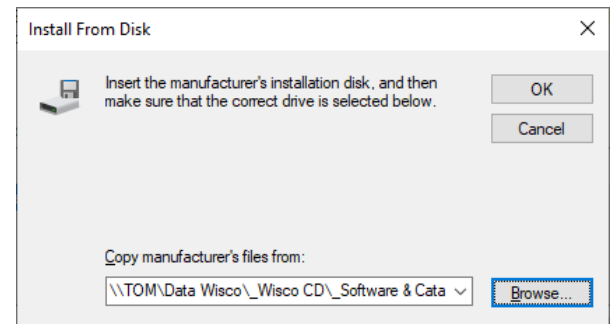

7) เมื่อเลือก Driver แล้วให้กดปุ่ม "OK" เพื่อติดตั้ง USB Driver ใหม่

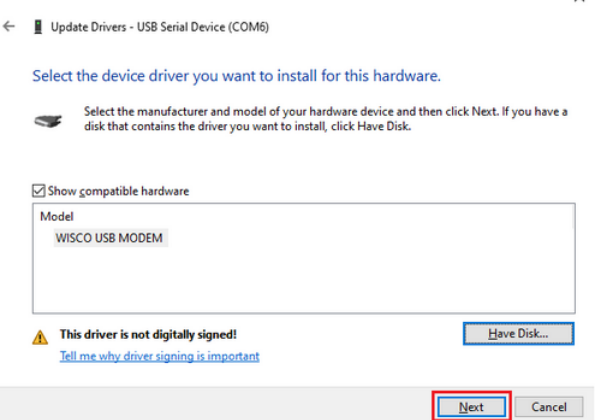

8) สังเกตชื่อในหัวข้อ Model จะถูกเปลี่ยนเป็น "Wisco USB Modem″ แทน จากนั้นกดปุ่ม "Next"

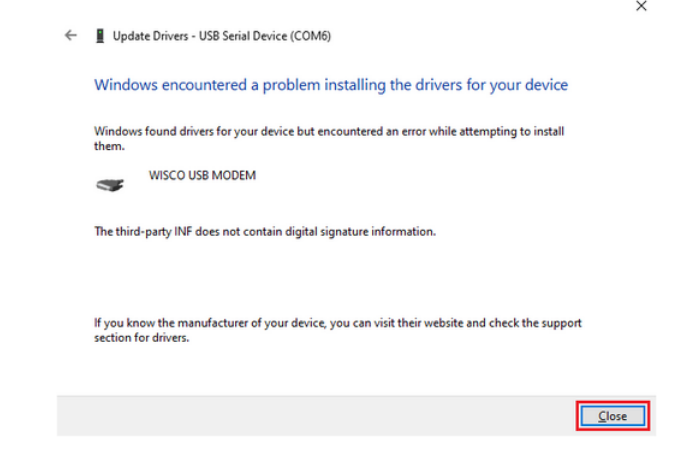

9) เมื่อ Update Drivers เสร็จแล้วให้กดปุ่ม "Close″ 10) จากนั้นทำการเชื่อมต่อกับโปรแกรม Utility เพื่อทำการตั้งค่า

#### **Edit: 28/03/2022**

WISCO RC37 GSM ALARM Manual V1.3 Page 29 of 29